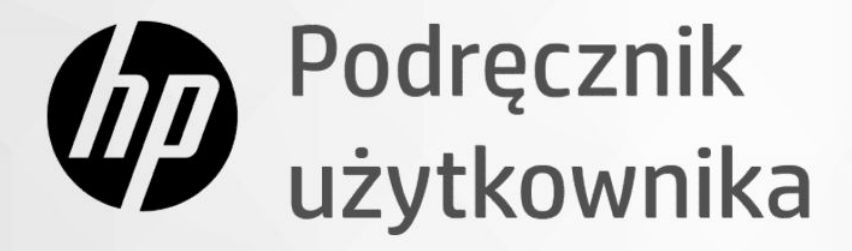

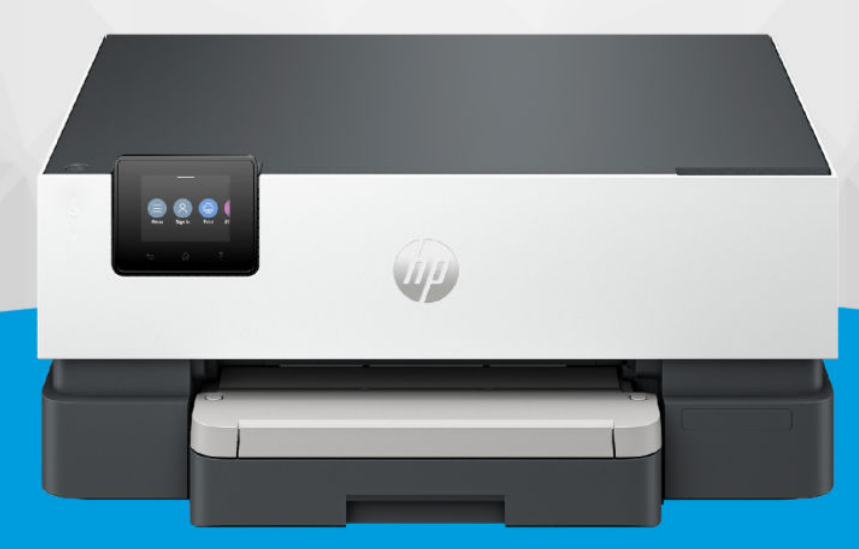

# HP OfficeJet Pro 9110b series

### Oświadczenia firmy HP

#### Prawa autorskie i licencja

INFORMACJE ZAWARTE W NINIEJSZYM DOKUMENCIE MOGĄ ULEC ZMIANIE BEZ POWIADOMIENIA.

WSZELKIE PRAWA ZASTRZEŻONE. KOPIOWANIE ADAPTACJA LUB TŁUMACZENIE TYCH MATERIAŁÓW NIE JEST DOZWOLONE BEZ UPRZEDNIEJ PISEMNEJ ZGODY FIRMY HP, Z WYJĄTKIEM PRZYPADKÓW DOZWOLONYCH W RAMACH PRAW AUTORSKICH. WSZYSTKIE GWARANCJE UDZIELANE W ODNIESIENIU DO PRODUKTÓW I USŁUG HP OKREŚLONE ZOSTAŁY W OŚWIADCZENIACH GWARANCYJNYCH ZAŁĄCZANYCH DO KAŻDEGO PRODUKTU I USŁUGI. ŻADNE INFORMACJE TU ZAWARTE NIE MOGĄ BYĆ INTERPRETOWANE JAKO GWARANCJE DODATKOWE. FIRMA HP NIE PONOSI ODPOWIEDZIALNOŚCI ZA BŁĘDY TECHNICZNE, REDAKCYJNE CZY POMINIĘCIA ZAWARTE W DOKUMENCIE.

© Copyright 2024 HP Development Company, L.P.

#### Znaki towarowe

Microsoft i Windows są znakami towarowymi lub zastrzeżonymi znakami towarowymi firmy Microsoft Corporation w Stanach Zjednoczonych i/lub w innych krajach.

Mac, OS X, macOS i AirPrint są znakami towarowymi firmy Apple Inc. zarejestrowanymi w USA i innych krajach.

ENERGY STAR oraz znak firmowy ENERGY STAR są zastrzeżonymi znakami towarowymi Agencji Ochrony Środowiska Stanów Zjednoczonych.

Android i Chromebook są znakami towarowymi firmy Google LLC.

iOS jest znakiem towarowym lub zastrzeżonym znakiem firmy Cisco w USA i innych krajach i jest używany na podstawie licencji.

#### Informacje dotyczące bezpieczeństwa

Podczas korzystania z produktu zawsze należy przestrzegać podstawowych zasad bezpieczeństwa w celu zmniejszenia ryzyka doznania obrażeń na skutek działania ognia lub porażenia elektrycznego.

- Należy przeczytać i przyswoić sobie wszystkie instrukcje zawarte w dokumentacji dostarczonej z drukarką.

- Należy przestrzegać wszystkich ostrzeżeń i zaleceń umieszczonych na produkcie.

- Przed czyszczeniem należy odłączyć urządzenie od gniazda sieciowego.

- Nie wolno instalować ani używać tego produktu w pobliżu wody ani mając mokre ręce.

- Należy ustawić urządzenie na stabilnej powierzchni.

- Produkt należy zainstalować w bezpiecznym miejscu, w którym przewód zasilania nie będzie narażony na uszkodzenie ani nadepnięcie i w którym nie będzie się można o niego potknąć.

- Jeśli produkt nie działa prawidłowo, zajrzyj do części Rozwiązywanie problemów tego podręcznika.

- Wewnątrz urządzenia nie ma części, które użytkownik mógłby sam naprawić. Wykonywanie czynności serwisowych należy zlecać wykwalifikowanemu personelowi.

# Spis treści

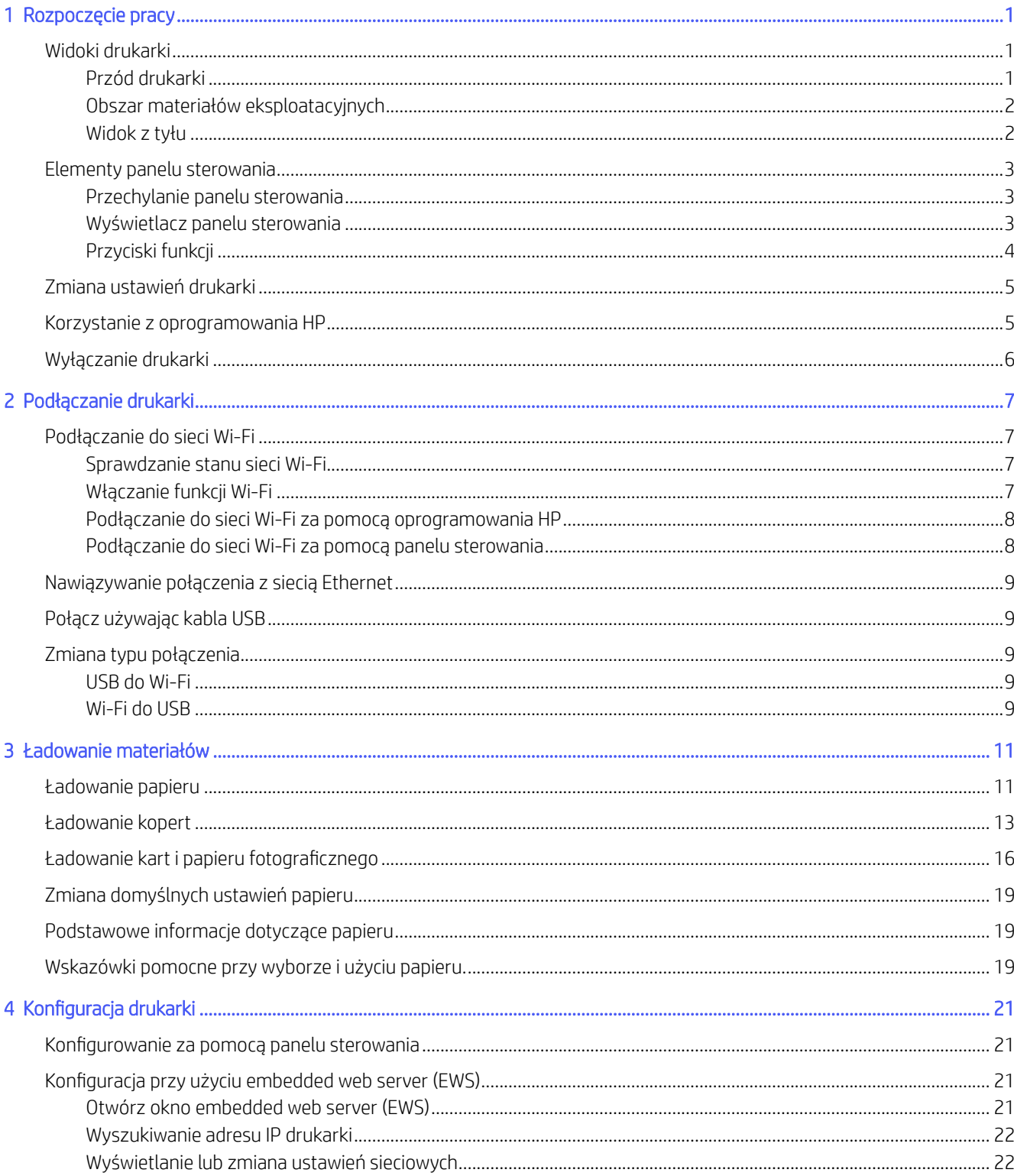

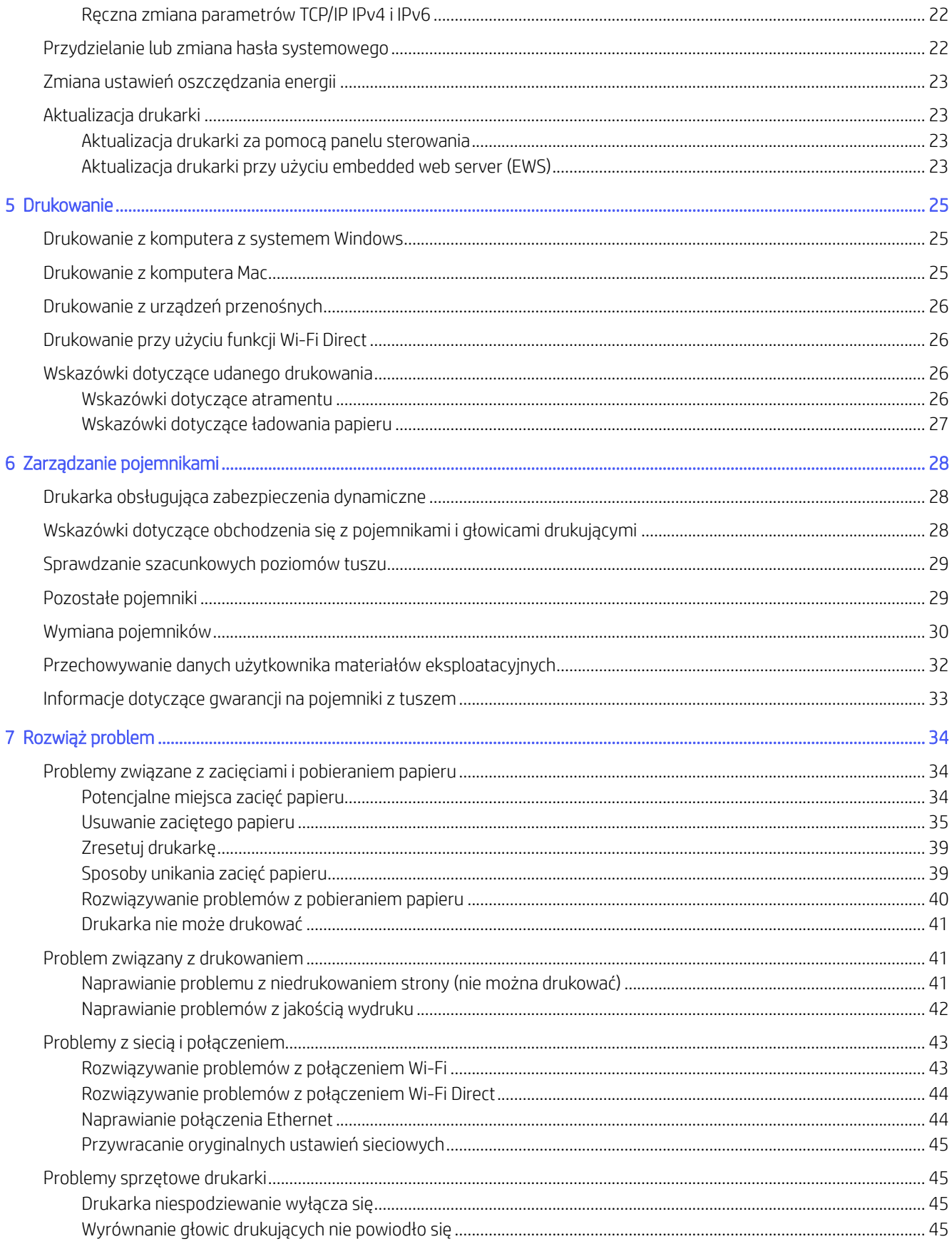

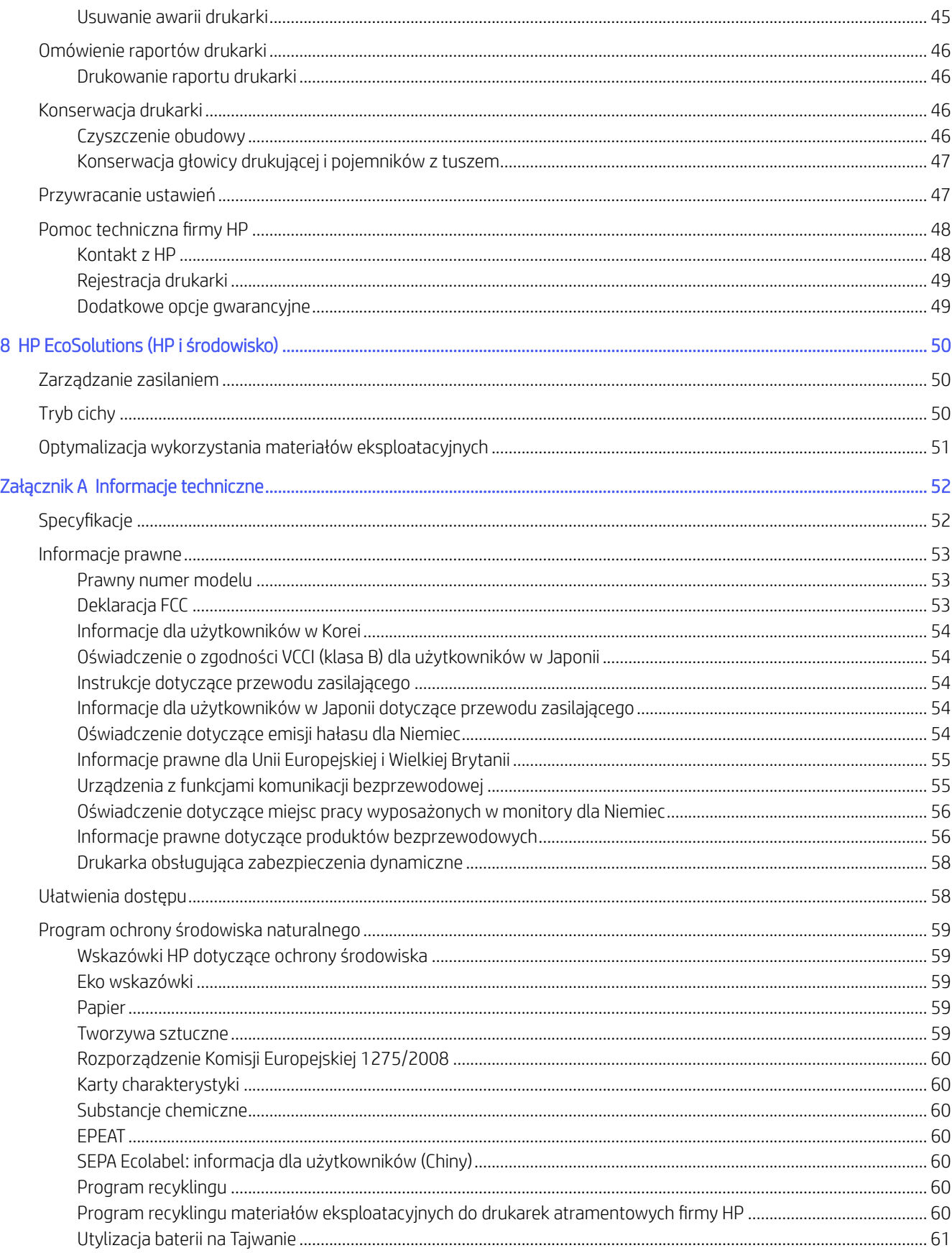

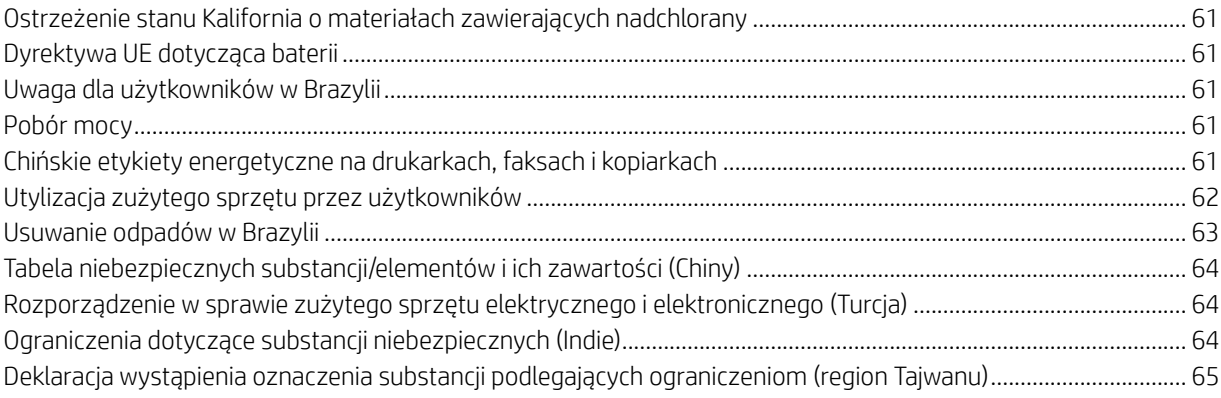

# <span id="page-6-0"></span>1 Rozpoczęcie pracy

Poznaj podzespoły drukarki, funkcje panelu sterowania oraz inne funkcje drukarki.

## Widoki drukarki

Części drukarki i ich opisy.

### Przód drukarki

Części z przodu drukarki.

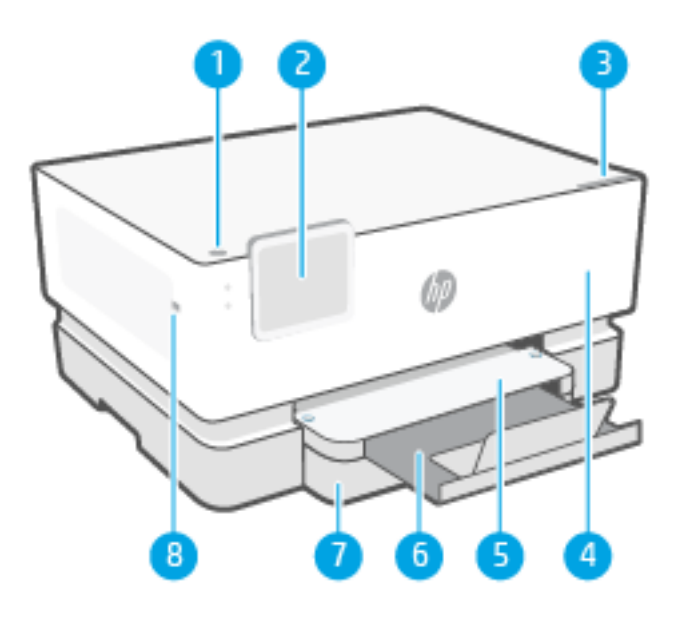

#### Tabela 1-1 Widok z przodu drukarki

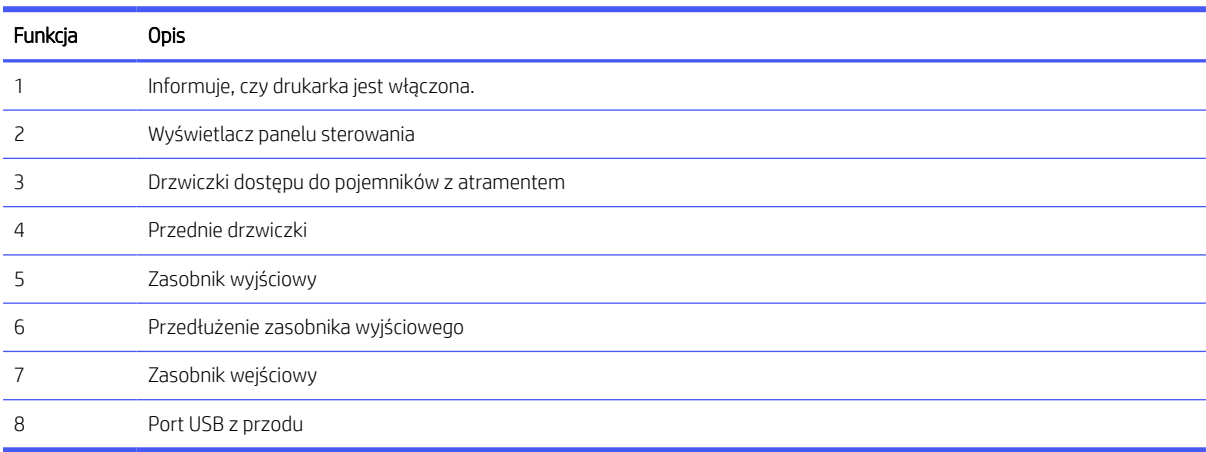

### <span id="page-7-0"></span>Obszar materiałów eksploatacyjnych

Części w obszarze materiałów eksploatacyjnych do drukowania.

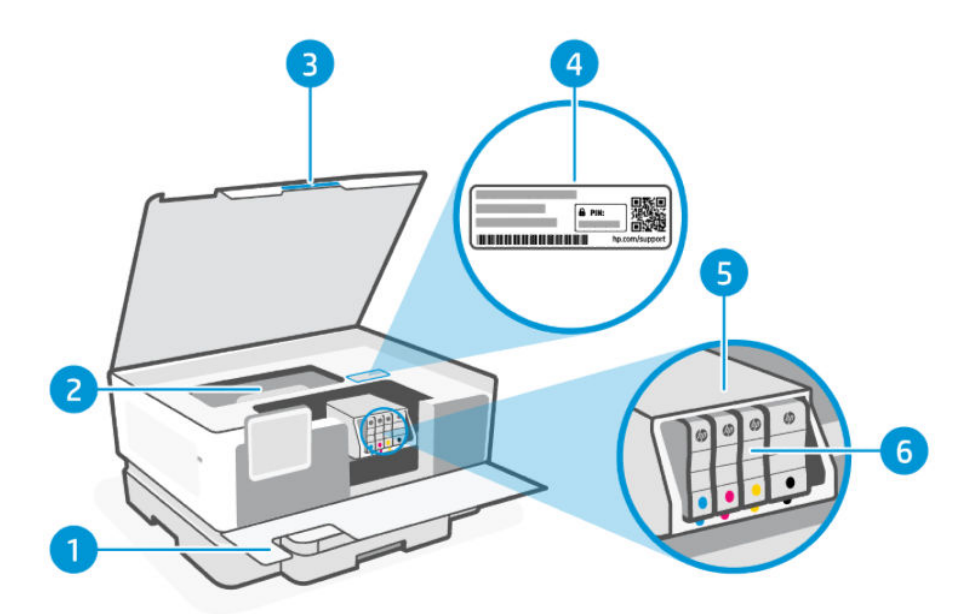

#### Tabela 1-2 Obszar materiałów eksploatacyjnych

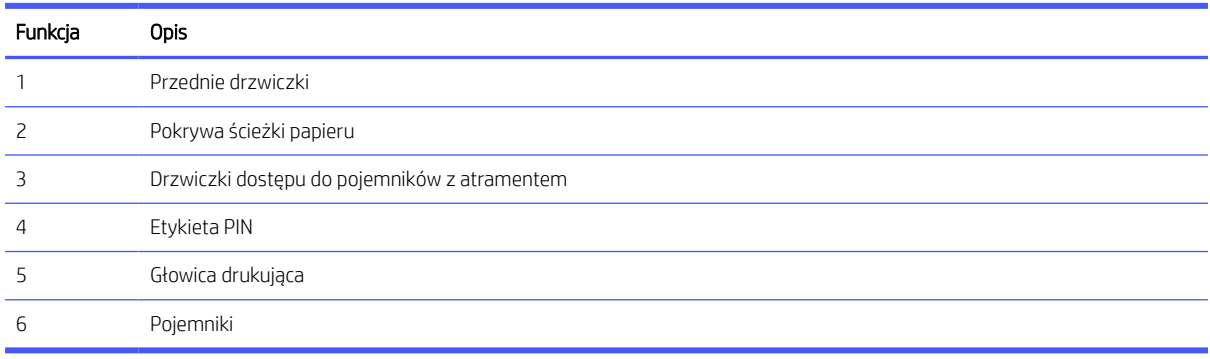

WAGA: Pojemniki muszą być przechowywane w drukarce, aby zapobiec problemom z jakością wydruku i uszkodzeniu głowicy drukującej. Unikaj wyjmowania materiałów eksploatacyjnych na dłuższy czas. Nie wyłączaj drukarki, gdy brakuje pojemnika z tuszem.

### Widok z tyłu

Części drukarki z tyłu.

<span id="page-8-0"></span>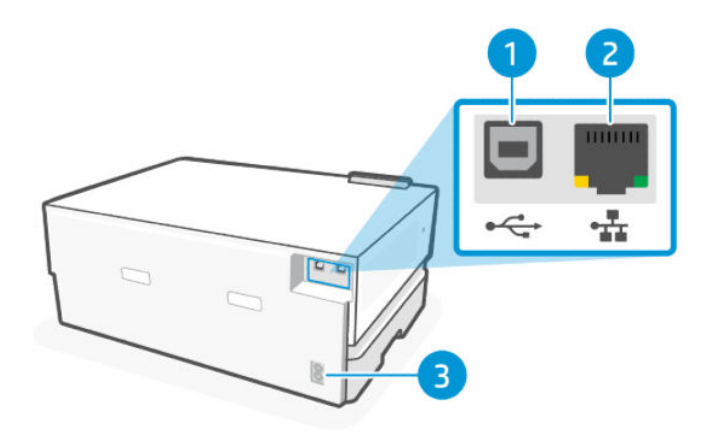

#### Tabela 1-3 Widok z tyłu drukarki

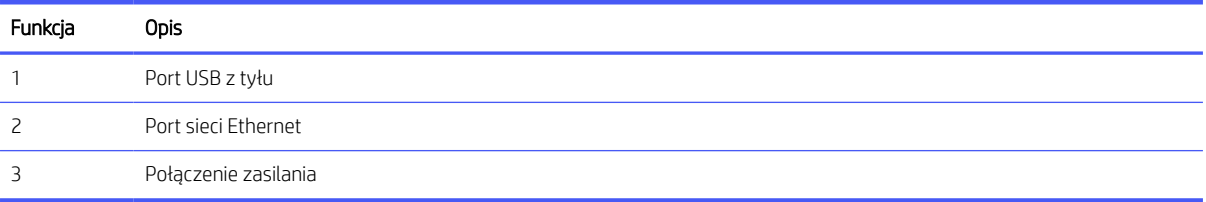

### Elementy panelu sterowania

Panel sterowania umożliwia obsługę bezpośrednią oraz zawiera wskaźniki sygnalizujące stan drukarki, błędy itp.

### Przechylanie panelu sterowania

Możesz przechylić ekran panelu sterowania w celu uzyskania lepszego widoku. Naciśnij górną część panelu sterowania, aby przechylić go do góry, lub naciśnij dolną część panelu, aby przechylić go w dół.

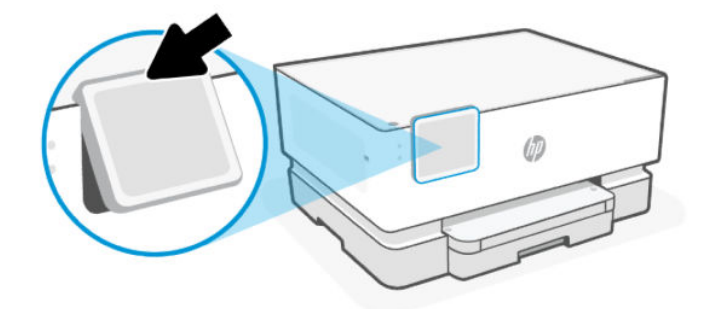

### Wyświetlacz panelu sterowania

Sprawdzanie stanu drukarki, wykonywanie zadań drukarki i zmiana ustawień drukarki.

<span id="page-9-0"></span>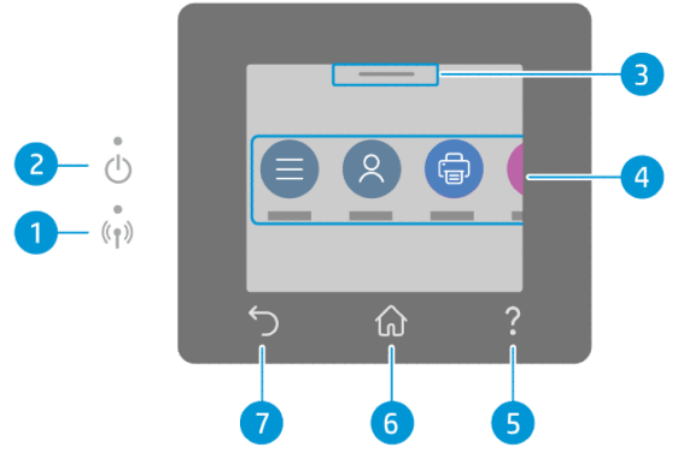

Tabela 1-4 Wyświetlacz panelu sterowania

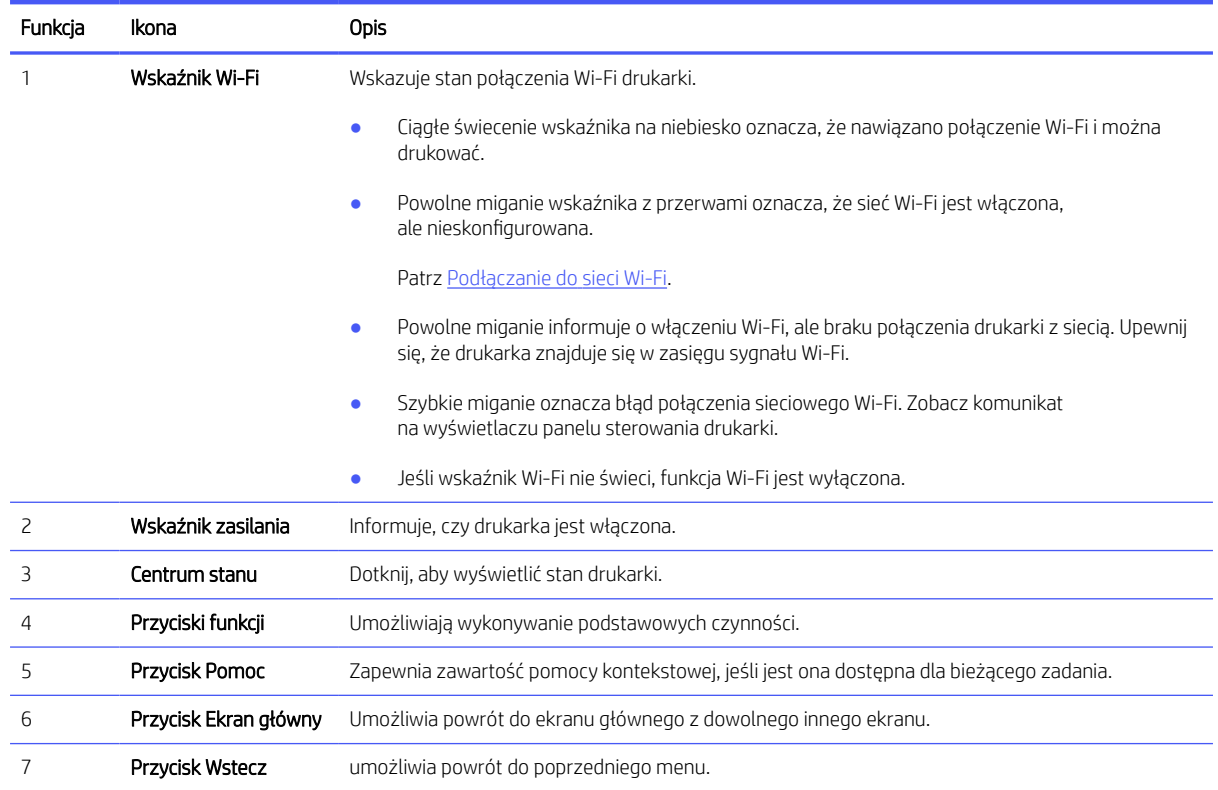

### Przyciski funkcji

Wykonywanie zadań drukarki.

#### Tabela 1-5 Przyciski funkcji

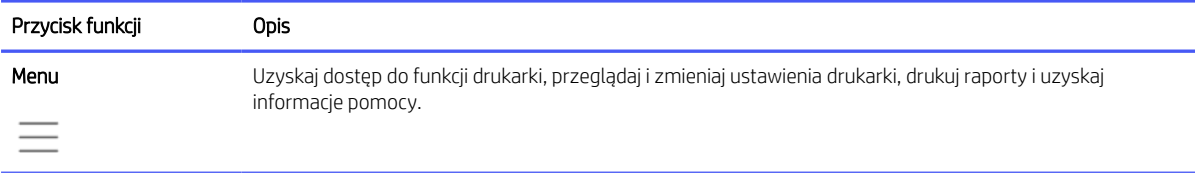

<span id="page-10-0"></span>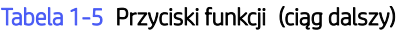

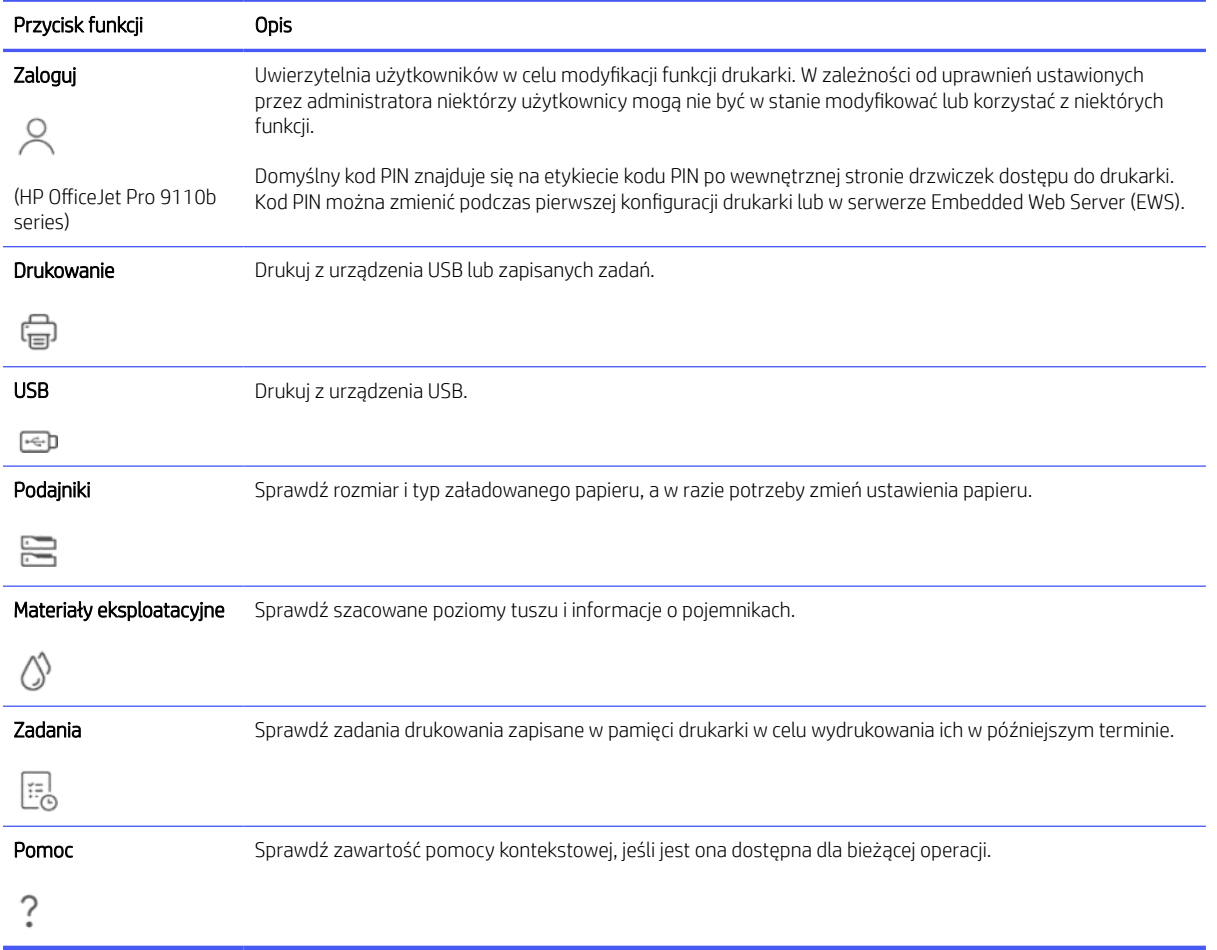

## Zmiana ustawień drukarki

Użyj panelu sterowania, aby wyświetlić lub zmienić ustawienia drukarki. Ustawienia drukarki można również zmienić za pomocą oprogramowania HP lub Embedded Web Server (EWS).

- 1. Na ekranie głównym panelu sterowania dotknij opcji Menu.
- 2. Przewiń do opcji Narzędzia i dotknij opcji Ustawienia.
- 3. Dotknij żądanej opcji i dokonaj wymaganych zmian.
- $\therefore$ ς WSKAZÓWKA: Dotknij opcji Strona startowa (η), aby wrócić do ekranu głównego.

### Korzystanie z oprogramowania HP

Oprogramowanie HP umożliwia wykonywanie zadań drukowania z urządzenia przenośnego lub komputera.

- Konfigurowanie i podłączanie drukarki
- Drukowanie i skanowanie dokumentów i zdjęć
- Udostępnianie dokumentów za pośrednictwem poczty e-mail i innych aplikacji
- <span id="page-11-0"></span>● Zarządzanie ustawieniami drukarki, sprawdzanie jej stanu, drukowanie raportów i zamawianie materiałów eksploatacyjnych
- **EX UWAGA:** 
	- Aplikację Oprogramowanie HP można pobrać z odpowiedniego sklepu z aplikacjami dla danego urządzenia.

Jeśli drukarka jest zarządzana przez dział IT, należy skontaktować się z administratorem systemu w celu skonfigurowania oprogramowania HP.

● Oprogramowanie HP jest obsługiwana przez urządzenia przenośne i komputery z niektórymi wersjami systemów iOS, Android, Windows i macOS.

Więcej informacji o wymaganiach systemowych można znaleźć w witrynie [hp.com/support.](https://support.hp.com)

● Oprogramowanie HP jest dostępne tylko w wybranych wersjach językowych i obsługuje ograniczoną liczbę formatów plików. Niektóre funkcje są dostępne tylko w wybranych rodzinach i modelach drukarek.

Zainstaluj HP software i utwórz konto HP:

- 1. Odwiedź stronę [123.hp.com,](https://123.hp.com) aby pobrać oprogramowanie Oprogramowanie HP i zainstalować je na urządzeniu.
- 2. Otwórz okno HP software.

Gdy pojawi się monit, utwórz lub zaloguj się do konta HP i zarejestruj drukarkę.

3. Podłącz drukarkę.

Zobacz [Podłączanie drukarki.](#page-12-0)

## Wyłączanie drukarki

Naciśnij przycisk Zasilanie, aby wyłączyć drukarkę. Zaczekaj, aż wskaźnik zasilania zgaśnie, zanim odłączysz przewód zasilający lub wyłączysz listwę zasilającą.

 $\triangle$  OSTROŻNIE: Podczas wyłączania drukarki należy zawsze postępować zgodnie z tą procedurą, aby uniknąć problemów.

# <span id="page-12-0"></span>2 Podłączanie drukarki

Poznaj sposoby podłączania drukarki.

Jeśli drukarka jest zarządzana przez dział IT, postępuj zgodnie z instrukcjami administratora systemu dotyczącymi podłączania drukarki.

## Podłączanie do sieci Wi-Fi

Przed podłączeniem drukarki do sieci Wi-Fi upewnij się, że sieć jest gotowa.

- Drukarka nie jest podłączona do sieci za pomocą kabla Ethernet.
- Drukarka Wi-Fi jest włączona, sieć Wi-Fi jest skonfigurowana i działa prawidłowo. Niebieski wskaźnik Wi-Fi na panelu sterowania drukarki świeci po włączeniu Wi-Fi.
- Drukarka i urządzenia, które jej używają, znajdują się w tej samej sieci (podsieci). Podczas podłączania drukarki może zostać wyświetlony monit o wprowadzenie nazwy sieci Wi-Fi (SSID) i hasła Wi-Fi.

#### **: ó: WSKAZÓWKA:**

- Więcej informacji o bezprzewodowym konfigurowaniu i używaniu drukarki można znaleźć na stronie [hpsmart.com/wirelessprinting.](https://hpsmart.com/wireless-printing)
- Jeśli napotkasz jakikolwiek problem z połączeniem Wi-Fi, zobacz Przywracanie oryginalnych ustawień sieciowych.

### Sprawdzanie stanu sieci Wi-Fi

Stan połączenia Wi-Fi drukarki można wyświetlić z poziomu panelu sterowania drukarki.

- 1. Na ekranie głównym panelu sterowania dotknij opcji Menu.
- 2. Przewiń do opcji Narzędzia i dotknij opcji Ustawienia.
- 3. Dotknij opcji Sieć, a następnie opcji Wi-Fi.
- 4. Kliknij przycisk Wyświetl szczegóły.

### Włączanie funkcji Wi-Fi

Włączenie opcji Wi-Fi jest możliwe przy użyciu panelu sterowania drukarki

- 1. Na ekranie głównym panelu sterowania dotknij opcji Menu.
- 2. Przewiń do opcji Narzędzia i dotknij opcji Ustawienia.
- 3. Dotknij opcji Sieć, a następnie opcji Wi-Fi.
- 4. Dotknij przycisku przełączania obok Wi-Fi, aby włączyć tryb Wi-Fi.
- **EX UWAGA:** 
	- Niebieski wskaźnik Wi-Fi na panelu sterowania drukarki świeci po włączeniu Wi-Fi.

Jeśli drukarka nie była wcześniej skonfigurowana do pracy w sieci Wi-Fi, włączenie trybu Wi-Fi spowoduje automatyczne uruchomienie Kreatora konfiguracji Wi-Fi.

### <span id="page-13-0"></span>Podłączanie do sieci Wi-Fi za pomocą oprogramowania HP

Użyj HP software na komputerze lub urządzeniu mobilnym, aby skonfigurować i podłączyć drukarkę do sieci Wi-Fi.

Patrz Korzystanie z [oprogramowania HP.](#page-10-0)

W przypadku drukarek HP OfficeJet Pro 9110b series należy zainstalować drukarkę za pomocą komputera; nie korzystaj z urządzeń przenośnych.

#### **EX UWAGA:**

- HP software korzysta z funkcji Bluetooth do konfigurowania drukarki. Nie obsługuje drukowania za pomocą funkcji Bluetooth.
- Włącz funkcję Bluetooth i usługi lokalizacyjne w swoim urządzeniu.
- Upewnij się, że funkcja Wi-Fi drukarki jest włączona i drukarka pracuje w trybie konfiguracji Wi-Fi.
- Upewnij się, że komputer lub urządzenie mobilne jest podłączone do tej samej sieci Wi-Fi co drukarka.
- 1. Otwórz aplikację HP software na urządzeniu.

Gdy pojawi się monit, utwórz lub zaloguj się do konta HP i zarejestruj drukarkę.

2. W oprogramowaniu postępuj zgodnie z instrukcjami wyświetlanymi na ekranie, aby dodać lub podłączyć drukarkę.

Jeśli zostanie wyświetlony monit o podanie hasła, wprowadź domyślny numer PIN z etykiety znajdującej się po wewnętrznej stronie drzwiczek dostępu do drukarki. Jeśli hasło zostało zmienione, wprowadź nowe hasło.

Jeśli podłączanie drukarki zakończy się powodzeniem, wskaźnik Wi-Fi  $\widehat{\ll}$  przestanie migać i będzie świecić w sposób ciągły.

### Podłączanie do sieci Wi-Fi za pomocą panelu sterowania

Użyj Kreatora konfiguracji Wi-Fi lub funkcji Wi-Fi Protected Setup (WPS) dostępnych na wyświetlaczu panelu sterowania drukarki, aby połączyć drukarkę bezprzewodowo.

**E UWAGA:** Jeśli drukarka nie była wcześniej skonfigurowana do pracy w sieci Wi-Fi, włączenie funkcji Wi-Fi spowoduje automatyczne uruchomienie Kreatora konfiguracji Wi-Fi.

- 1. Na ekranie głównym panelu sterowania dotknij opcji Menu.
- 2. Przewiń do opcji Narzędzia i dotknij opcji Ustawienia.
- 3. Dotknij opcji Sieć, a następnie opcji Wi-Fi.
- 4. Dotknij przycisku przełączania obok Wi-Fi, aby włączyć tryb Wi-Fi.
- 5. Dotknij opcji Kreator konfiguracji Wi-Fi lub Wi-Fi Protected Setup, a następnie Postępuj zgodnie z instrukcjami wyświetlanymi na ekranie, aby dodać drukarkę do sieci.

Niebieski wskaźnik Wi-Fi na panelu sterowania drukarki świeci po włączeniu Wi-Fi.

<span id="page-14-0"></span>Po podłączeniu drukarki bezprzewodowo odwiedź stronę [123.hp.com,](https://123.hp.com) aby pobrać i zainstalować oprogramowanie Oprogramowanie HP na swoim urządzeniu.

### Nawiązywanie połączenia z siecią Ethernet

Można podłączyć drukarkę do sieci Ethernet.

- **EX UWAGA:** Po podłączeniu kabla Ethernet połączenie Wi-Fi zostaje automatycznie wyłączone.
	- 1. Połącz komputer z routerem.
	- 2. Podłącz drukarkę do routera za pomocą kabla Ethernet.
	- 3. Otwórz oprogramowanie HP na komputerze.

Gdy pojawi się monit, utwórz lub zaloguj się do konta HP i zarejestruj drukarkę.

4. W oprogramowaniu HP dodaj drukarkę, a następnie postępuj zgodnie z instrukcjami wyświetlanymi na ekranie, aby dodać lub podłączyć drukarkę.

## Połącz używając kabla USB

Drukarkę można podłączyć za pomocą kabla USB.

- UWAGA: Podczas pierwszej konfiguracji drukarki, aby wykorzystać wszystkie dostępne funkcje tej drukarki, należy wykonać konfigurację przy użyciu oprogramowania HP i połączenia z Internetem. Po konfiguracji można drukować przy użyciu kabla USB, jeśli będzie to potrzebne.
	- 1. Podłącz drukarkę do komputera za pomocą kabla USB.
	- 2. Otwórz oprogramowanie HP na komputerze.

Gdy pojawi się monit, utwórz lub zaloguj się do konta HP i zarejestruj drukarkę.

3. W oprogramowaniu HP dodaj drukarkę, a następnie postępuj zgodnie z instrukcjami wyświetlanymi na ekranie, aby dodać lub podłączyć drukarkę.

## Zmiana typu połączenia

Jeśli drukarka jest już podłączona, możesz zmienić połączenie z USB na Wi-Fi lub z Wi-Fi na USB.

### USB do Wi-Fi

Odłącz kabel USB od drukarki i podłącz ją do sieci.

Patrz [Podłączanie do](#page-12-0) sieci Wi-Fi.

### Wi-Fi do USB

Zmień połączenie drukarki z Wi-Fi na USB.

1. Podłącz drukarkę do komputera za pomocą kabla USB.

2. Otwórz oprogramowanie HP na komputerze.

Gdy pojawi się monit, utwórz lub zaloguj się do konta HP i zarejestruj drukarkę.

3. W oprogramowaniu HP dodaj drukarkę, a następnie postępuj zgodnie z instrukcjami wyświetlanymi na ekranie, aby dodać lub podłączyć drukarkę.

# <span id="page-16-0"></span>3 Ładowanie materiałów

Dowiedz się, jak ładować papier i zmieniać ustawienia.

## Ładowanie papieru

Włóż stos papieru do zasobnika.

#### **EX UWAGA:**

- Wyjmij cały znajdujący się w zasobniku papier, jeśli jest innego typu lub ma inny rozmiar niż papier, który chcesz załadować.
- Nie należy ładować papieru, kiedy drukarka drukuje.
- 1. Wyciągnij podajnik wejściowy.

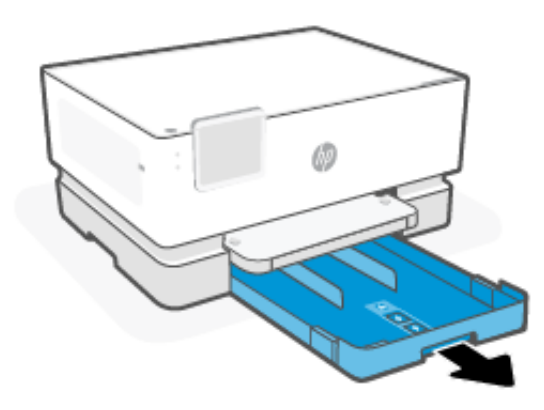

2. Przesuń prowadnice papieru w kierunku krawędzi zasobnika.

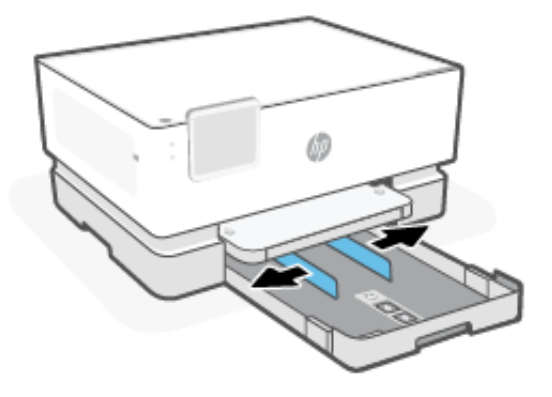

3. Włóż papier stroną do druku skierowaną w dół.

Upewnij się, że stos papieru jest wyrównany w stosunku do odpowiednich oznaczeń rozmiaru papieru i nie wystaje ponad oznaczenie wysokości stosu w zasobniku.

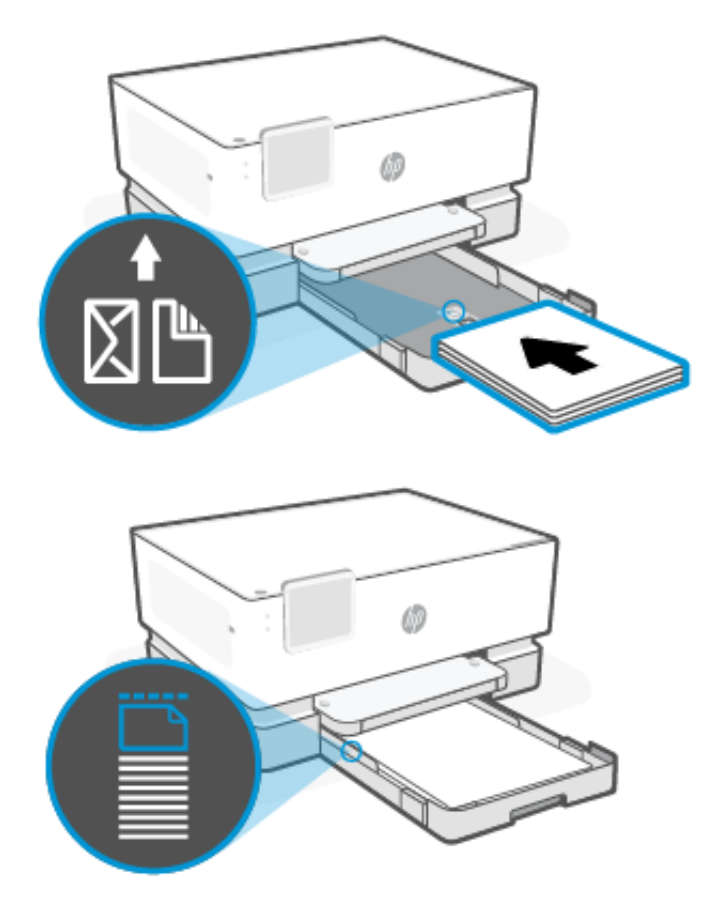

4. Dosuń prowadnice papieru, tak aby dotykały krawędzi stosu papieru.

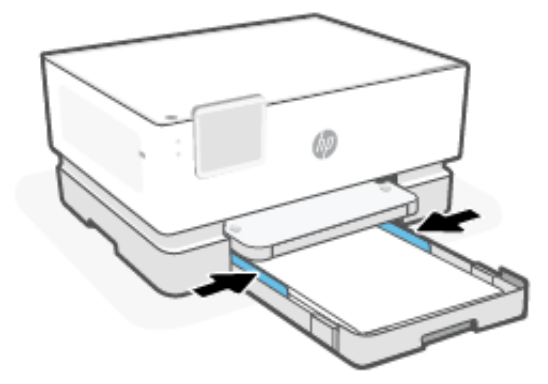

<span id="page-18-0"></span>5. Zamknij delikatnie zasobnik wejściowy.

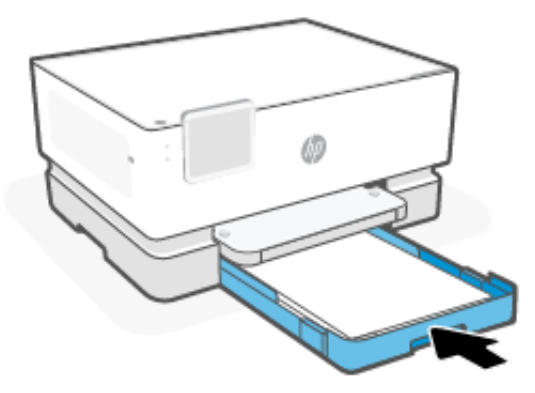

- 6. Zmień lub zachowaj ustawienia papieru na panelu sterowania. Upewnij się, że ustawienia są zgodne z typem i rozmiarem załadowanego papieru.
- 7. Wyciągnij przedłużenie zasobnika wyjściowego.

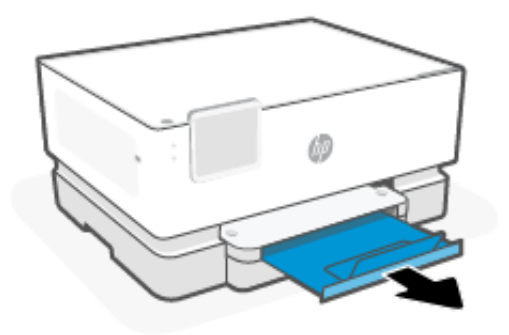

## Ładowanie kopert

Załaduj koperty do podajnika.

#### **EX** UWAGA:

- Wyjmij cały znajdujący się w zasobniku papier, jeśli jest innego typu lub ma inny rozmiar niż papier, który chcesz załadować.
- Nie należy ładować papieru, kiedy drukarka drukuje.

1. Wyciągnij podajnik wejściowy.

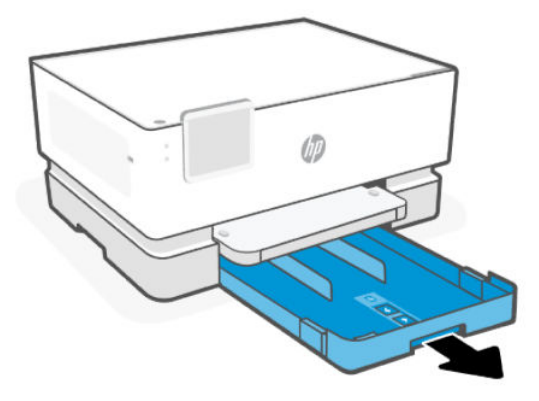

2. Przesuń prowadnice papieru w kierunku krawędzi zasobnika.

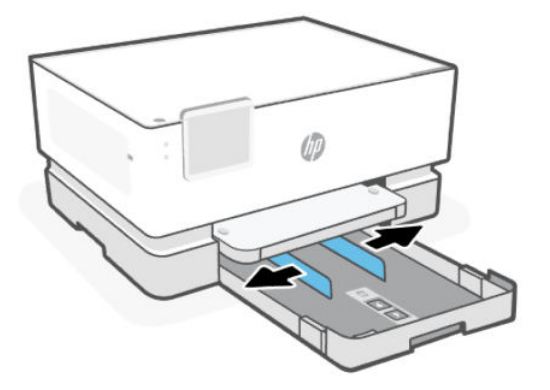

3. Włóż koperty w orientacji pionowej, stroną do druku skierowaną w dół.

Upewnij się, że stos kopert jest wyrównany w stosunku do odpowiednich oznaczeń rozmiaru papieru i nie wystaje ponad oznaczenie wysokości stosu w zasobniku.

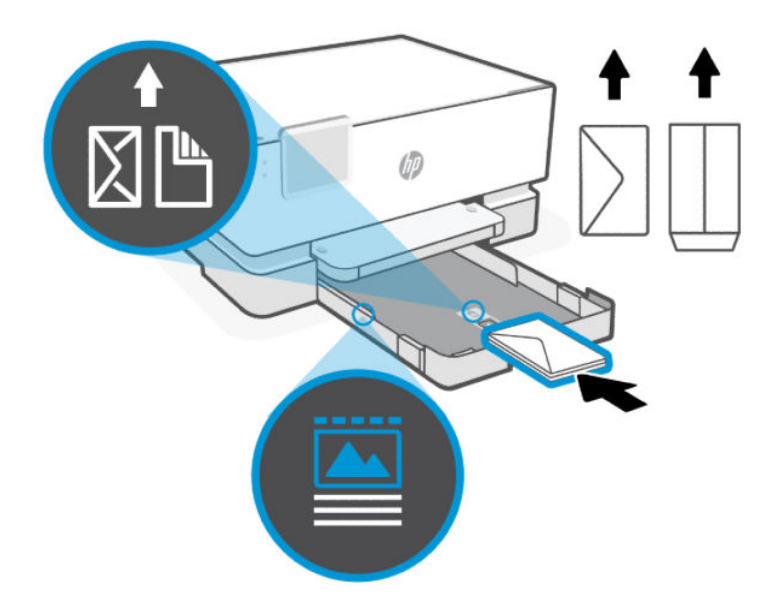

 $\frac{1}{2}x^2$ : WSKAZÓWKA: Użyj prowadnicy kopert, aby załadować koperty C5 i koperty nr 10 o długich klapkach. Prowadnicy nie trzeba używać do kopert z krótkimi klapkami.

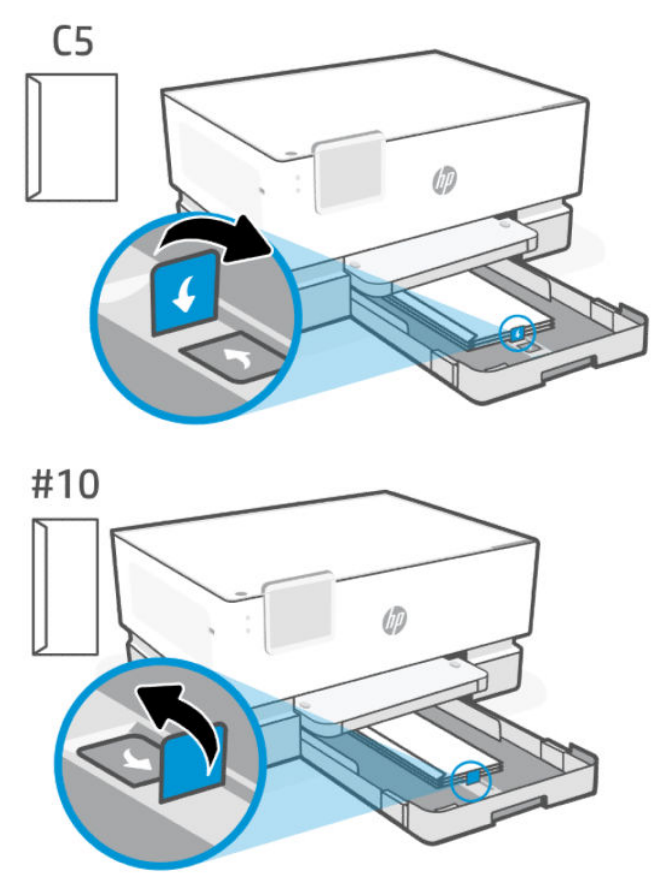

4. Dosuń prowadnice papieru, tak aby dotykały krawędzi stosu papieru.

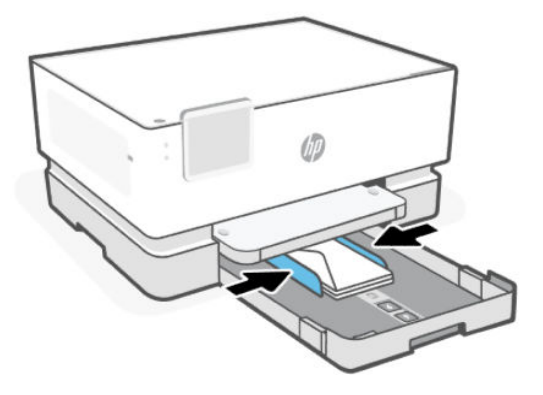

<span id="page-21-0"></span>5. Zamknij delikatnie zasobnik wejściowy.

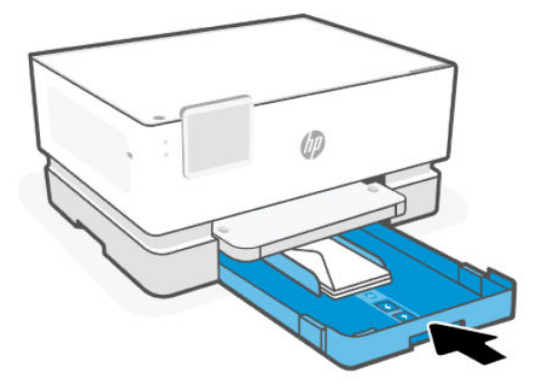

- 6. Zmień lub zachowaj ustawienia papieru na panelu sterowania. Upewnij się, że ustawienia są zgodne z typem i rozmiarem załadowanego papieru.
- 7. Wyciągnij przedłużenie zasobnika wyjściowego.

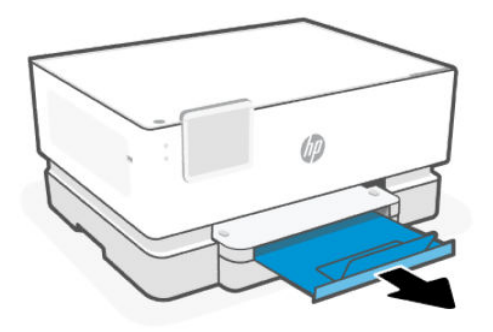

## Ładowanie kart i papieru fotograficznego

Załaduj karty lub papier fotograficzny do podajnika.

**EX UWAGA:** 

- Wyjmij cały znajdujący się w zasobniku papier, jeśli jest innego typu lub ma inny rozmiar niż papier, który chcesz załadować.
- Nie należy ładować papieru, kiedy drukarka drukuje.

1. Wyciągnij podajnik wejściowy.

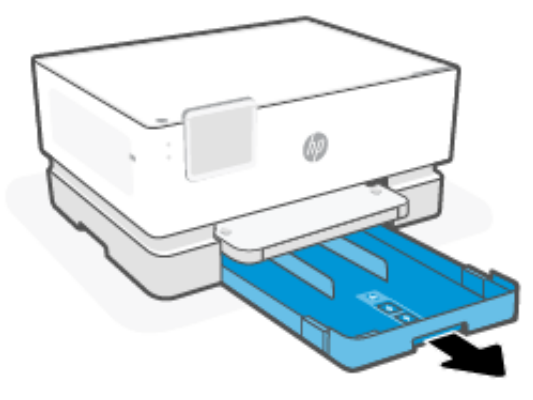

2. Przesuń prowadnice papieru w kierunku krawędzi zasobnika.

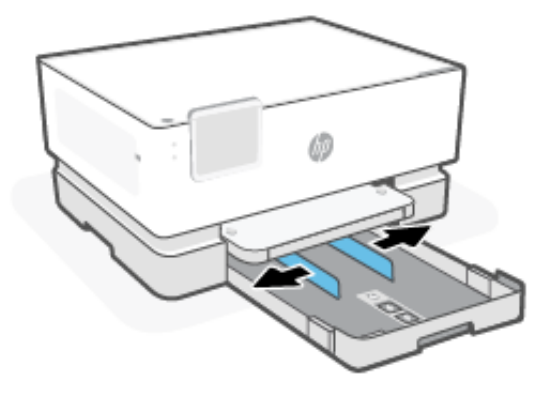

3. Włóż papier stroną do druku skierowaną w dół.

Upewnij się, że stos papieru jest wyrównany w stosunku do odpowiednich oznaczeń rozmiaru papieru i nie wystaje ponad oznaczenie wysokości stosu w zasobniku.

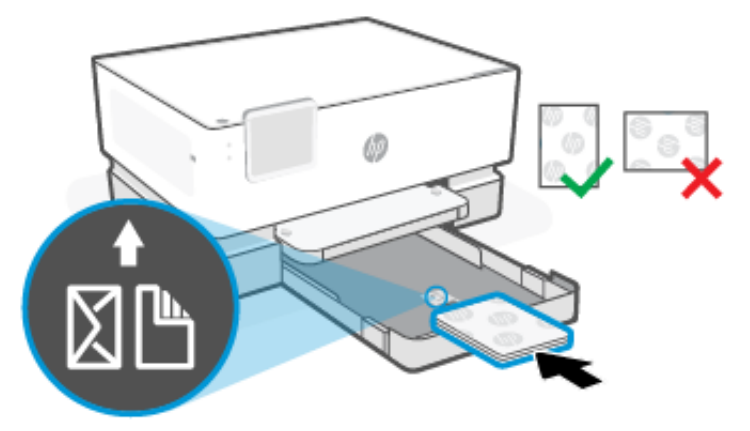

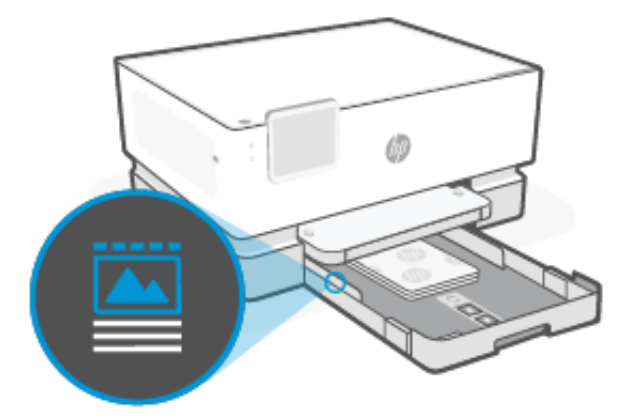

4. Dosuń prowadnice papieru, tak aby dotykały krawędzi stosu papieru.

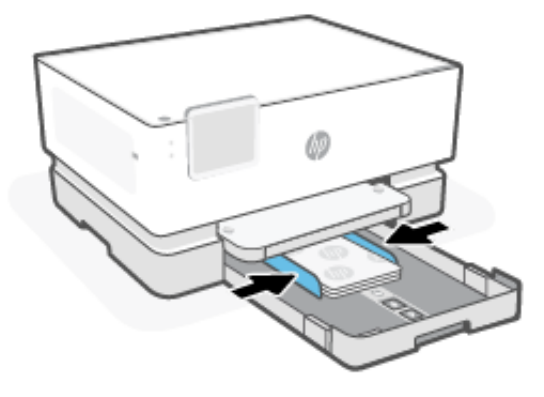

5. Zamknij delikatnie zasobnik wejściowy.

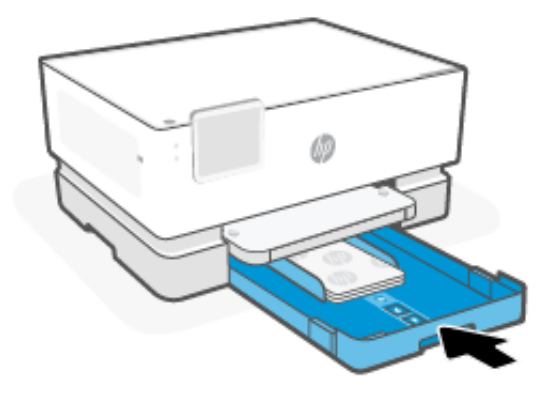

6. Zmień lub zachowaj ustawienia papieru na panelu sterowania. Upewnij się, że ustawienia są zgodne z typem i rozmiarem załadowanego papieru.

<span id="page-24-0"></span>7. Wyciągnij przedłużenie zasobnika wyjściowego.

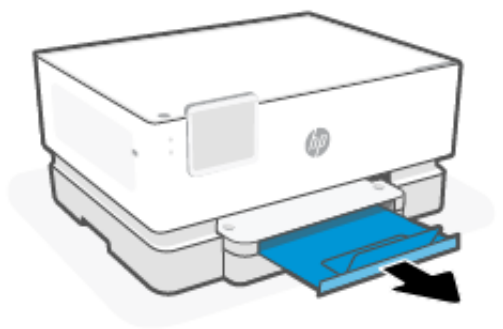

## Zmiana domyślnych ustawień papieru

Drukarka może automatycznie wykryć, czy do podajnika wejściowego załadowano papier oraz czy szerokość załadowanego papieru jest duża, mała lub średnia. Istnieje możliwość zmiany domyślnego dużego, średniego lub małego rozmiaru papieru wykrytego przez drukarkę.

- 1. Na ekranie głównym panelu sterowania przesuń palcem w prawo, a następnie dotknij opcji Podajniki.
- 2. Wybierz podajnik i dotknij opcji Zmień, aby wprowadzić żądane zmiany.
- 3. Dotknij opcji Gotowe.

## Podstawowe informacje dotyczące papieru

Drukarka pozwala na stosowanie większości rodzajów papieru stosowanych w biurach. Przed kupnem większej ilości papieru warto przetestować kilka jego rodzajów.

Papier firmy HP zapewnia optymalną jakość wydruku. Więcej informacji na temat papieru HP można znaleźć na stronie [hp.com.](https://www.hp.com/)

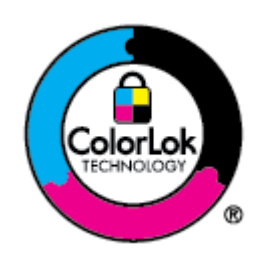

Firma HP zaleca papiery z logo ColorLok do drukowania codziennych dokumentów. Wszystkie papiery z logo ColorLok są niezależnie testowane tak, aby spełniały wysokie wymagania co do niezawodności i jakości wydruków oraz zapewniają wyraźne i żywe kolory wydruku, głęboką czerń i szybsze wysychanie w porównaniu ze zwykłym papierem. Papier z logo ColorLok można znaleźć w różnych gramaturach i formatach w ofercie różnych producentów.

## Wskazówki pomocne przy wyborze i użyciu papieru.

Aby uzyskać najlepsze wyniki, postępuj zgodnie z zaleceniami podczas ładowania papieru do podajnika.

- Należy ładować papier tylko jednego rodzaju i rozmiaru w danej chwili.
- Upewnij się, że papier został prawidłowo załadowany.
- Nie należy przepełniać podajnika.
- Unikaj ładowania następującego papieru, aby uniknąć zacięć i niskiej jakości druku:
	- Formularze wieloczęściowe
	- Materiały uszkodzone, pogięte lub pomarszczone
	- Materiały z wycięciami i perforacją
	- Materiały o głębokiej teksturze, wypukłościach i takie, które nie wchłaniają dobrze atramentu
	- Materiały o za małej gramaturze lub łatwo się rozciągające
	- Materiały zawierające zszywki lub spinacze

# <span id="page-26-0"></span>4 Konfiguracja drukarki

Dowiedz się, jak konfigurować drukarkę za pomocą panelu sterowania drukarki i embedded web server (EWS).

## Konfigurowanie za pomocą panelu sterowania

Ustawienia można zmienić za pomocą panelu sterowania:

- 1. Na ekranie głównym panelu sterowania dotknij opcji Menu.
- 2. Przewiń do opcji Narzędzia i dotknij opcji Ustawienia.
- 3. Wybierz funkcję i zmień żądane ustawienia.

## Konfiguracja przy użyciu embedded web server (EWS)

EWS to strona główna drukarki dostępna za pośrednictwem przeglądarki internetowej. Serwer EWS umożliwia zarządzanie funkcjami i ustawieniami drukarki z komputera lub urządzenia mobilnego.

- Wyświetlanie informacji o stanie drukarki.
- Sprawdzanie danych i stanu materiałów eksploatacyjnych.
- Otrzymywanie powiadomień o zdarzeniach drukarki i materiałów eksploatacyjnych.
- Wyświetlanie i zmiana ustawień sieci i drukarki.

#### O czym trzeba pamiętać przy uzyskiwaniu dostępu do serwera EWS.

- Jeśli przeglądarka internetowa wyświetli komunikat, że strona internetowa jest niebezpieczna, wybierz opcję kontynuowania. Otwarcie strony nie wpływa negatywnie na urządzenie.
- W zależności od sposobu podłączenia drukarki niektóre funkcje serwera EWS mogą być niedostępne.
- Ze względów bezpieczeństwa niektóre ustawienia serwera EWS są zabezpieczone hasłem.

Jeśli zostanie wyświetlony monit o podanie hasła, wprowadź domyślny numer PIN z etykiety znajdującej się po wewnętrznej stronie drzwiczek dostępu do drukarki. Jeśli hasło zostało zmienione, wprowadź nowe hasło.

Dostęp do serwera EWS może blokować zapora sieciowa.

Do wyświetlenia lub zmiany ustawień konfiguracji IP można użyć serwera EWS, a także ręcznie ustawić adres IPv4, maskę podsieci i bramę domyślną.

### Otwórz okno embedded web server (EWS)

Otwórz przeglądarkę internetową i wpisz adres IP drukarki lub nazwę hosta.

Patrz [Wyszukiwanie adresu IP drukarki.](#page-27-0)

<span id="page-27-0"></span>Jeśli zostanie wyświetlony monit o podanie hasła, wprowadź domyślny numer PIN z etykiety znajdującej się po wewnętrznej stronie drzwiczek dostępu do drukarki. Jeśli hasło zostało zmienione, wprowadź nowe hasło.

**EX** UWAGA: Możesz również otworzyć EWS, używając programu HP software.

### Wyszukiwanie adresu IP drukarki

Adres IP drukarki jest unikalnym adresem w sieci, który służy do łączenia z innymi urządzeniami.

- W przypadku drukarki podłączonej za pomocą połączenia Wi-Fi Direct należy użyć następującego adresu IP: 192.168.223.1
- W przypadku drukarki podłączonej za pomocą połączenia Wi-Fi dotknij Centrum stanu na panelu sterowania drukarki, aby wyświetlić adres IP.

Na panelu sterowania dotknij kolejno opcji Menu, przewiń do Narzędzia i dotknij Ustawienia, Sieć, Wi-Fi, a następnie dotknij Wyświetl szczegóły.

### Wyświetlanie lub zmiana ustawień sieciowych

Podczas rozwiązywania problemów lub konfigurowania drukarki może być konieczne wyświetlenie lub edycja jej ustawień sieciowych.

- 1. Otwórz serwer EWS.
- 2. W menu po lewej stronie kliknij Sieć:
	- Aby wyświetlić informacja o sieci, kliknij Podsumowanie sieci.
	- Aby zmienić ustawienia sieciowe, kliknij Ustawienia sieciowe.

### Ręczna zmiana parametrów TCP/IP IPv4 i IPv6

Konieczne może być ręczne skonfigurowanie adresu IP drukarki, jeśli drukarka nie zostanie wykryta w sieci.

- 1. Otwórz serwer EWS.
- 2. W menu po lewej stronie kliknij Kliknij kartę Sieć, a następnie kartę Ustawienia sieciowe.
- 3. Kliknij Ustawienia IP.
- 4. Na stronie Ustawienia IP kliknij menu rozwijane Protokoły, a następnie wybierz jedną z następujących opcji:
	- Tylko IPv4
	- Tylko IPv6
	- IPv4 i IPv6

### Przydzielanie lub zmiana hasła systemowego

Można przypisać hasło administratora za pomocą embedded web server (EWS), aby uniemożliwić nieupoważnionym użytkownikom zmianę ustawień drukarki.

- 1. Otwórz serwer EWS.
- 2. W menu po lewej stronie kliknij Zabezpieczenia, a następnie kliknij opcję Ustawienia hasła.
- <span id="page-28-0"></span>3. Na stronie Hasło konta administratora wpisz hasło w polu Nowe hasło\*.
- 4. Ponownie wprowadź hasło w polu Confirm Password (Potwierdź hasło).
- 5. Kliknij przycisk Zastosuj.
- UWAGA: Zanotuj hasło i przechowuj je w bezpiecznym miejscu. ₩

## Zmiana ustawień oszczędzania energii

Drukarka oferuje kilka ustawień oszczędzania pozwalających zmniejszyć zużycie energii i materiałów eksploatacyjnych.

[Aby uzyskać więcej informacji na temat ustawień oszczędzania energii w drukarce, zobacz Zarządzanie](#page-55-0)  zasilaniem.

## Aktualizacja drukarki

Firma HP regularnie publikuje aktualizacje oprogramowania sprzętowego mające na celu rozszerzenie funkcjonalności produktów oraz rozwiązanie problemów. Jeśli drukarka jest połączona z Internetem, domyślnie automatycznie sprawdza dostępność aktualizacji w regularnych odstępach czasu.

Możesz zmienić domyślne ustawienie automatycznych aktualizacji lub postępować zgodnie z instrukcjami administratora IT.

### Aktualizacja drukarki za pomocą panelu sterowania

Oprogramowanie sprzętowe drukarki można zaktualizować ręcznie, korzystając z panelu sterowania.

- 1. Na ekranie głównym panelu sterowania dotknij opcji Menu.
- 2. Przewiń do opcji Narzędzia i dotknij opcji Ustawienia.
- 3. Dotknij kolejno opcji Aktualizacja oprogramowania sprzętowego, Dalej, a następnie wybierz żądaną opcję:
	- Automatyczna aktualizacja (zalecana): drukarka automatycznie wyszuka i zainstaluje nowe aktualizacje oprogramowania sprzętowego.
	- Powiadom: drukarka automatycznie wyszuka nowe aktualizacje oprogramowania sprzętowego i wyświetli na panelu sterowania powiadomienie, jeśli będą dostępne.
	- Nie sprawdzaj: drukarka nie sprawdza automatycznie dostępności aktualizacji.

### Aktualizacja drukarki przy użyciu embedded web server (EWS)

Oprogramowanie sprzętowe drukarki można aktualizować przy użyciu wbudowanego serwera internetowego (EWS).

1. Otwórz serwer EWS.

Patrz [Otwórz okno embedded web server \(EWS\).](#page-26-0)

Jeśli zostanie wyświetlony monit o podanie hasła, wprowadź domyślny numer PIN z etykiety znajdującej się po wewnętrznej stronie drzwiczek dostępu do drukarki. Jeśli hasło zostało zmienione, wprowadź nowe hasło.

2. W menu po lewej stronie kliknij Ogólne i kliknij opcję Aktualizacja oprogramowania sprzętowego.

#### 3. Na stronie Informacje o oprogramowaniu sprzętowym kliknij Sprawdź dostępność aktualizacji.

Jeśli aktualizacja drukarki jest dostępna, drukarka pobierze ją i zainstaluje, a następnie uruchomi się ponownie.

**EX** UWAGA: Jeśli zostanie wyświetlony monit o podanie ustawień proxy, postępuj zgodnie z instrukcjami widocznymi na ekranie, aby skonfigurować serwer proxy. Jeśli te informacje nie są znane, skontaktuj się z administratorem sieci lub z osobą, która skonfigurowała sieć.

# <span id="page-30-0"></span>5 Drukowanie

Dowiedz się, jak drukować z komputera lub urządzenia przenośnego.

Zainstaluj HP software na smartfonie, komputerze przenośnym, stacjonarnym lub innych urządzeniach, aby drukować, skanować i zarządzać drukarką.

Więcej informacji można znaleźć na stronie internetowej [123.hp.com.](https://123.hp.com)

Postępuj zgodnie z instrukcjami administratora IT, aby zainstalować sterowniki.

### Drukowanie z komputera z systemem Windows

Drukować można z menu większości aplikacji.

Sprawdź, czy zainstalowano HP software. Patrz Korzystanie z [oprogramowania HP.](#page-10-0)

- 1. Otwórz dokument, który chcesz wydrukować.
- 2. Z menu Plik w używanym programie wybierz opcję Drukuj.
- **EX** UWAGA: Upewnij się, że żądana drukarka jest wybrana z listy dostępnych drukarek.
- 3. Kliknij przycisk otwierający okno dialogowe Właściwości.

W zależności od programu przycisk ten może nazywać się Właściwości, Opcje, Ustawienia lub Preferencje.

- 4. Zmień ustawienia drukowania i kliknij przycisk OK.
- 5. Kliknij przycisk Drukuj lub OK, aby rozpocząć drukowanie.

### Drukowanie z komputera Mac

Użyj polecenia drukowania z dowolnego otwartego pliku.

- 1. Jeśli drukujesz po raz pierwszy, wykonaj następujące czynności.
	- a. Otwórz Preferencje systemowe i wybierz opcję Drukarki i skanery.
	- b. Kliknij przycisk/ikonę Dodaj +, wybierz drukarkę z listy drukarek, a następnie kliknij Dodaj.
- 2. Otwórz dokument do wydrukowania i użyj polecenia Drukuj.

Upewnij się, że żądana drukarka jest wybrana z listy dostępnych drukarek.

- 3. W razie potrzeby zmień ustawienia drukowania.
- 4. Kliknij przycisk **Drukuj**, aby wydrukować.

## <span id="page-31-0"></span>Drukowanie z urządzeń przenośnych

Dokumenty i zdjęcia można drukować z urządzeń mobilnych za pomocą programu Oprogramowanie HP, AirPrint lub HP Print Service Plugin.

- Oprogramowanie HP: Aby uzyskać więcej informacji o drukowaniu z urządzeń mobilnych, odwiedź stronę [hp.com/mobileprinting.](https://hp.com/go/mobileprinting)
- **iOS:** Urządzenia z zainstalowanym systemem iOS w wersji 4.2 lub nowszej mają zainstalowaną aplikację AirPrint.
- Android: pobierz moduł dodatkowy HP Print Service Plugin (obsługiwany przez większość urządzeń z systemem Android) ze sklepu Google Play i włącz go.

## Drukowanie przy użyciu funkcji Wi-Fi Direct

Za pomocą funkcji Wi-Fi Direct komputer lub urządzenie mobilne można połączyć bezprzewodowo z drukarką bezpośrednio — bez podłączania do istniejącej sieci bezprzewodowej.

**EX UWAGA:** 

- Za pomocą funkcji Wi-Fi Direct z drukarką można połączyć maksymalnie 5 komputerów i urządzeń mobilnych.
- Przed rozpoczęciem drukowania z urządzenia włącz Wi-Fi Direct w drukarce. Wi-Fi Direct możesz włączyć za pomocą panelu sterowania drukarki lub programu embedded web server (EWS).
- 1. Na ekranie głównym panelu sterowania dotknij opcji Menu.
- 2. Przewiń do opcji Narzędzia i dotknij opcji Ustawienia.
- 3. Dotknij opcji Sieć, a następnie dotknij Wi-Fi Direct.
- 4. Dotknij przycisku przełączania obok Wi-Fi Direct, aby włączyć.

Odwiedź stronę [hp.com/go/wifidirectprinting,](https://www.hp.com/go/wifidirectprinting) aby dowiedzieć się, jak korzystać z programu Wi-Fi Direct i uzyskać informacje dotyczące rozwiązywania problemów.

## Wskazówki dotyczące udanego drukowania

Aby drukować poprawnie, upewnij się, że ustawienia drukarki są prawidłowe, w pojemnikach znajdują się odpowiednie ilości tuszu, a w podajnikach znajduje się prawidłowo włożony papier.

Ustawienia drukarki można sprawdzić w aplikacji HP software, na embedded web server (EWS) oraz w oprogramowaniu.

### Wskazówki dotyczące atramentu

Poniżej podano wskazówki dotyczące atramentu, które pozwolą na udane drukowanie:

- Jeśli jakość wydruku obniży się poniżej akceptowalnego poziomu, patrz [Problem związany z](#page-46-0) drukowaniem.
- Korzystaj z oryginalnych pojemników z tuszem HP.

<span id="page-32-0"></span>Oryginalne pojemniki z tuszem firmy HP są zaprojektowane i testowane z drukarkami i papierami HP, aby umożliwić łatwe uzyskiwanie doskonałych rezultatów za każdym razem.

- **EX UWAGA:** 
	- Firma HP nie gwarantuje jakości ani niezawodności tuszów innych producentów. Serwis urządzenia i naprawy wymagane w wyniku użycia tuszu innej firmy nie są objęte gwarancją.
	- Aby dowiedzieć się, czy zakupiono oryginalne pojemniki HP, odwiedź stronę [hp.com/go/anticounterfeit,](https://www.hp.com/go/anticounterfeit) aby uzyskać więcej informacii.
- Sprawdź, czy wszystkie pojemniki zostały zainstalowane prawidłowo.

Patrz [Wymiana pojemników.](#page-35-0)

Sprawdź szacunkowe poziomy tuszu w pojemnikach, aby sprawdzić, czy jest dostępny w wystarczającej ilości.

Patrz [Sprawdzanie szacunkowych poziomów tuszu.](#page-34-0)

UWAGA: Wskazania i ostrzeżenia o poziomie atramentu są tylko szacunkowe i pozwalają na planowanie zapotrzebowania na tusz. Gdy pojawi się ostrzeżenie o niskim poziomie tuszu postaraj się zaopatrzyć w nowy pojemnik, by uniknąć opóźnień w drukowaniu. Do momentu wyświetlenia monitu nie trzeba wymieniać pojemników.

### Wskazówki dotyczące ładowania papieru

Poniżej podano wskazówki dotyczące ładowania papieru, które pozwolą na udane drukowanie:

● Upewnij się, że do podajnik główny poprawnie załadowano papier i ustaw prawidłowy rozmiar oraz rodzaj nośnika. Przed załadowaniem papieru do podajnik główny zostanie wyświetlony monit o ustawienie rozmiaru oraz rodzaju nośnika w panelu sterowania.

Patrz [Ładowanie materiałów.](#page-16-0)

- Włóż stos papieru (nie tylko jedną stronę). Cały papier w stosie powinien być tego samego rozmiaru i rodzaju w celu uniknięcia zacięcia papieru.
- Załaduj papier stroną do zadrukowania skierowaną w dół.
- Sprawdź, czy papier załadowany do podajnik główny leży płasko, a jego krawędzie nie są zagięte lub podarte.
- Dokładnie dopasuj prowadnice szerokości w podajnik główny do papieru. Sprawdź, czy prowadnice nie zagięły papieru w podajniku.

# <span id="page-33-0"></span>6 Zarządzanie pojemnikami

Obsługa i zamawianie materiałów eksploatacyjnych.

## Drukarka obsługująca zabezpieczenia dynamiczne

Ta drukarka jest przeznaczona do użytku wyłącznie z wkładami wyposażonymi w nowy lub używany układ firmy HP. Używany układ firmy HP umożliwia korzystanie z używanych, regenerowanych i powtórnie napełnionych wkładów.

Drukarka wykorzystuje dynamiczne zabezpieczenia do blokowania wkładów z nieoryginalnym układem. Okresowe aktualizacje oprogramowania sprzętowego za pośrednictwem Internetu pozwolą utrzymać skuteczność dynamicznych zabezpieczeń oraz zablokują wcześniej działające wkłady.

Aktualizacje mogą poprawić, ulepszyć lub rozszerzyć funkcjonalność drukarki, a także chronić je przed naruszeniami bezpieczeństwa i służyć innym celom. Jednakże aktualizacje te mogą również uniemożliwić używanie wkładów wykorzystujących układy firm innych niż HP, wliczając wkłady działające obecnie. Jeżeli nie korzystasz z programów HP, takich jak Instant Ink lub usług wymagających automatycznych aktualizacji oprogramowania sprzętowego poprzez sieć, w większości drukarek HP można ustawić aktualizacje automatyczne lub powiadomienia o dostępności aktualizacji z opcją ich pobrania bądź pominięcia. Aby uzyskać więcej informacji na temat dynamicznych zabezpieczeń oraz konfigurowania aktualizacji oprogramowania sprzętowego w trybie online, przejdź na stronę [www.hp.com/learn/ds.](https://www.hp.com/learn/ds)

## Wskazówki dotyczące obchodzenia się z pojemnikami i głowicami drukującymi

Następujące wskazówki mogą pomóc w utrzymaniu pojemników HP we właściwym stanie technicznym oraz zapewnieniu stałej jakości wydruków.

Więcej informacji można znaleźć na stronie [hp.com/supplies.](https://www.hp.com/go/learnaboutsupplies)

- Pojemniki z tuszem można pozostawić w drukarce przez dłuższy czas. Aby jednak zapewnić optymalny stan pojemnika z tuszem, należy wyłączać drukarkę we właściwy sposób, kiedy nie jest używana.
- Sprawdź, czy pojemniki są zainstalowane w urządzeniu.
- Należy pamiętać o prawidłowym wyłączeniu drukarki, aby uniknąć uszkodzenia pojemników.
- Pojemniki z tuszem przechowuj zamknięte w oryginalnym opakowaniu aż do momentu użycia.
- Pojemniki z tuszem przechowuj w temperaturze pokojowej (15–35°C).
- Upuszczanie, potrząsanie lub nieostrożne obchodzenie się z pojemnikami podczas instalacji może powodować tymczasowe problemy z drukowaniem.
- Jeśli został zainstalowany napełniany lub regenerowany pojemnik z tuszem, lub gdy pojemnik był używany w innej drukarce, wskaźnik poziomu tuszu może być niedokładny lub niedostępny.
- Ta drukarka jest przeznaczona do pracy z pojemnikami z tuszem do momentu ich opróżnienia. Ponowne napełnianie pojemników przed wyczerpaniem tuszu może spowodować błąd drukarki. Jeśli tak się stanie, włóż nowy pojemnik (oryginalne pojemniki HP), aby kontynuować drukowanie.
- <span id="page-34-0"></span>● Nie należy czyścić głowicy drukującej z tuszem, jeśli nie zachodzi taka potrzeba. Niepotrzebne czyszczenie powoduje utratę tuszu oraz skraca trwałość pojemników.
- Kolorowy atrament jest wykorzystywany w ograniczonym stopniu nawet podczas drukowania wyłącznie z użyciem czarnego pojemnika z tuszem
	- Atrament jest zużywany na wiele sposobów w procesie drukowania.
	- Tusz z pojemników jest wykorzystywany na szereg sposobów w procesie drukowania, w tym w procesie inicjowania, który przygotowuje drukarkę i pojemniki do drukowania, oraz w procesie serwisowania głowicy, który utrzymuje czystość dysz i prawidłowy przepływ. Dodatkowo pewna ilość tuszu pozostaje w pojemniku po jego zużyciu, a część tuszu wyparowuje.
- W przypadku transportu drukarki należy postępować zgodnie z poniższymi wskazówkami, aby zapobiec wyciekom tuszu lub uszkodzeniu drukarki.
	- Sprawdź, czy drukarka jest wyłączona, naciskając przycisk przycisk Zasilanie. Przed odłączeniem drukarki zaczekaj, aż ucichną wszystkie dźwięki wskazujące na ruch wewnątrz urządzenia.
	- Drukarka musi być transportowana na płasko, nie może być umieszczona na boku, do góry nogami, na górnej ani na przedniej powierzchni.

### Sprawdzanie szacunkowych poziomów tuszu

Szacunkowe poziomy tuszu można sprawdzić na panelu sterowania drukarki.

Szacunkowe poziomy tuszu można także sprawdzić za pomocą Oprogramowanie HP i embedded web server (EWS).

- 1. Na ekranie głównym panelu sterowania przesuń palcem w prawo, a następnie dotknij opcji Materiały eksploatacyjne.
- 2. Dotknij opcji Pojemniki z tuszem.
- **学 UWAGA:** Ostrzeżenia o poziomie atramentu i wskaźniki podają przybliżone dane wyłącznie w celu planowania. Gdy pojawi się ostrzeżenie o niskim poziomie tuszu, postaraj się zaopatrzyć w nowy pojemnik, aby uniknąć opóźnień w drukowaniu. Nie potrzeba wymieniać wkładów do czasu spadku jakości wydruku.

### Pozostałe pojemniki

Przed zamówieniem pojemników z tuszem należy znaleźć ich numery podane na znajdujących się na nich etykietach. Używaj wyłącznie zamiennych pojemników o tym samym numerze pojemnika, co właśnie wymieniany.

Odwiedź witrynę [hp.com/supplies,](https://www.hp.com/go/learnaboutsupplies) aby zamówić oryginalne materiały eksploatacyjne HP do drukarki.

W przypadku wyświetlenia monitu wybierz swój kraj/region, a następnie postępuj zgodnie z monitami, aby znaleźć odpowiednie pojemniki z tuszem.

**EX** UWAGA: Zamawianie pojemników z tuszem przez Internet jest niedostępne w niektórych krajach/ regionach. Jeżeli możliwość ta nie jest dostępna w twoim kraju/regionie, można przejrzeć informacje o materiałach eksploatacyjnych i wydrukować ich listę przydatną podczas zakupów u lokalnego sprzedawcy HP.

W embedded web server (EWS) kliknij Materiały eksploatacyjne, kliknij pozycję Pojemniki, przewiń w dół i kliknij pozycję Zamów materiały eksploatacyjne w sekcji Uwagi.

<span id="page-35-0"></span>Numer pojemnika z tuszem można znaleźć w następujących miejscach:

- Na etykiecie wymienianego pojemnika.
- Na naklejce wewnątrz drukarki. Aby odnaleźć naklejkę, otwórz drzwiczki dostępu do pojemników.

₩ UWAGA: Początkowego pojemnika dostarczonego z drukarką nie można zakupić osobno.

### Wymiana pojemników

Jeśli poziom tuszu jest zbyt niski i pojemniki nie zapewniają już dobrej jakości wydruków, należy wymienić je na nowe oryginalne pojemniki HP.

Patrz [Program recyklingu materiałów eksploatacyjnych do](#page-65-0) drukarek atramentowych firmy HP.

 $\triangle$  OSTROŻNIE: HP zaleca jak najszybszą wymianę brakujących lub uszkodzonych pojemników w celu uniknięcia problemów z jakością druku, możliwości zużycia dodatkowego tuszu lub uszkodzenia systemu atramentowego. Nigdy nie wyłączaj drukarki, gdy brakuje pojemników.

**EX UWAGA:** 

- Zobacz [Pozostałe pojemniki,](#page-34-0) aby zamówić pojemniki zamienne.
- Nie wszystkie pojemniki są dostępne w każdym kraju/regionie.
- W przypadku wylania tuszu na ubranie zetrzyj go suchą ściereczką, a następnie wypłucz ubranie w zimnej wodzie. Gorąca woda powoduje utrwalenie tuszu.
- Upewnij się, że drukarka jest włączona.
- 1. Otwórz przednie drzwiczki.

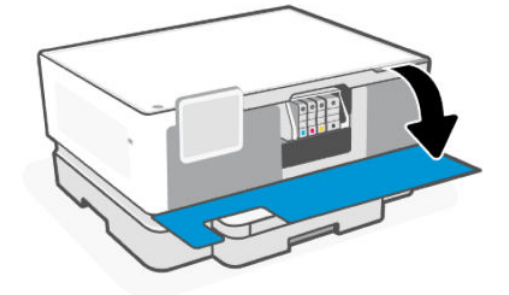
2. Otwórz drzwiczki dostępu do pojemników i zaczekaj, aż karetka przestanie się przesuwać.

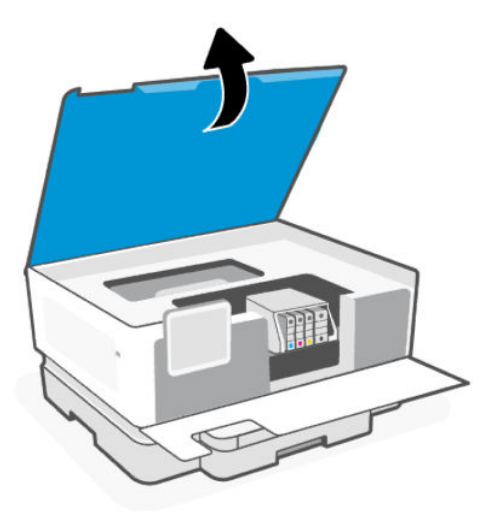

3. Naciśnij przednią część pojemnika z tuszem, aby zwolnić zatrzask, i wyjmij pojemnik z gniazda.

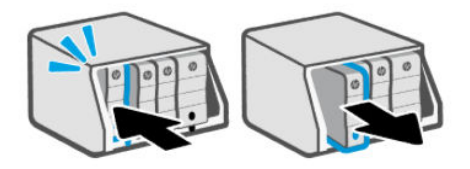

- 4. Wyjmij nowy wkład z opakowania.
- 5. [Oddaj zużyty pojemnik do recyklingu. Aby oddać zużyte pojemniki do recyklingu, odwiedź witrynę hp.com/](https://hp.com/recycle) recycle.
- 6. Włóż każdy wkład bezpiecznie do wskazanego gniazda. Upewnij się, że kolorowa litera na pojemniku jest zgodna z literą na gnieździe.

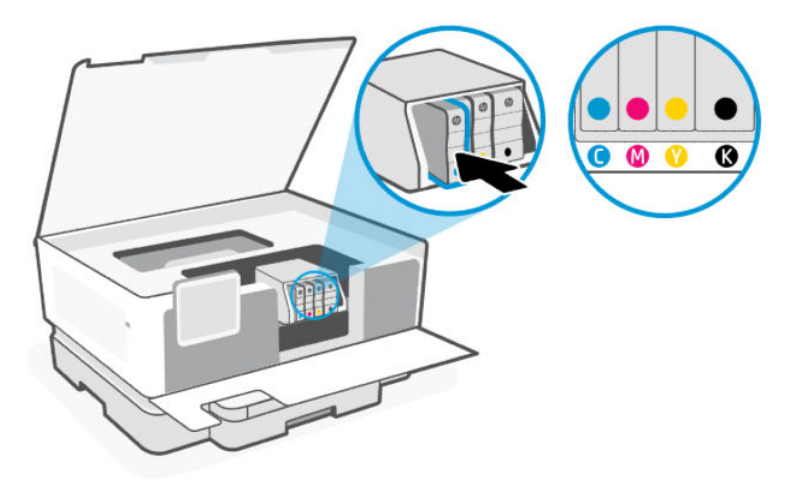

7. Aby wymienić inne pojemniki, wykonaj poniższe czynności.

8. Zamknij drzwiczki dostępu do pojemników.

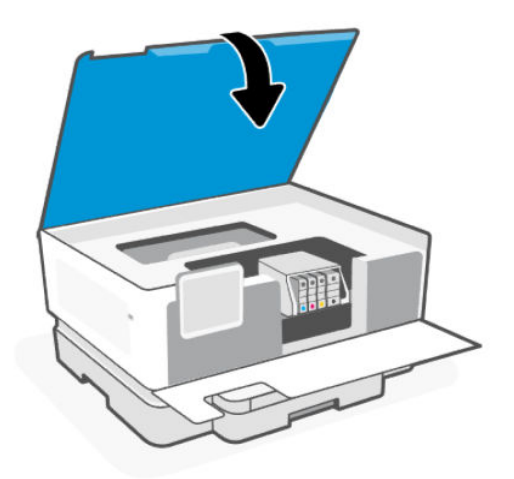

9. Zamknij przednie drzwiczki.

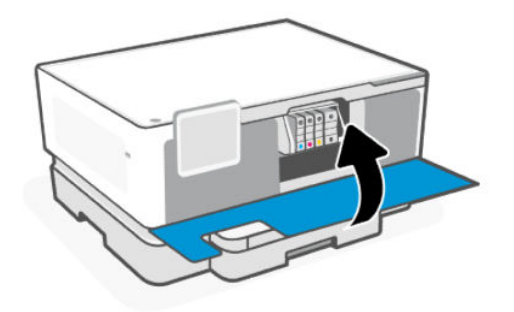

# Przechowywanie danych użytkownika materiałów eksploatacyjnych

Pojemniki z tuszem HP stosowane w tej drukarce zawierają układ pamięci, który pomaga przy eksploatacji drukarki. Ten układ pamięci może przechowywać ograniczony zestaw danych dotyczących materiałów eksploatacyjnych i użytkowania drukarki, który może obejmować: rozmiar zadania, rodzaje zadania, rodzaj nośnika i częstotliwość drukowania.

Firma HP zbiera próbki danych z układów pamięci pojemników zwracanych do firmy HP w ramach bezpłatnego programu zwrotu i recyklingu (HP Planet Partners: [hp.com/recycle\)](https://hp.com/recycle). Dostęp do tych danych mogą mieć także partnerzy HP, którzy pomagają firmie HP w recyklingu pojemników z tuszem. Poza tym każdy, kto znajdzie się w posiadaniu pojemnika może uzyskać dostęp do tych danych zapisanych w układzie pamięci.

Informacje te pomagają HP w przeprowadzaniu analiz dotyczących działalności biznesowej, obsługi klienta i doskonalenia produktów.

- 1. Na ekranie głównym panelu sterowania dotknij opcji Menu.
- 2. Przewiń do opcji Narzędzia i dotknij opcji Ustawienia.
- 3. Dotknij przycisku Materiały eksploatacyjne, a następnie dotknij przełącznika obok opcji Zapisz dane zużycia materiałów eksploatacyjnych, aby ją włączyć lub wyłączyć.

Dotknij przełącznika obok opcji Włączenie funkcji "Ochrona pojemnika" trwale chroni pojemniki, aby ją włączyć lub wyłączyć.

# Informacje dotyczące gwarancji na pojemniki z tuszem

Gwarancja na pojemniki HP obowiązuje wówczas, gdy są one stosowane w przeznaczonym do tego celu urządzeniu drukującym HP. Gwarancja ta nie obejmuje pojemników z atramentem HP, które zostały ponownie napełnione, odnowione, niewłaściwie użyte lub przerobione.

W okresie obowiązywania gwarancji pojemnik z atramentem podlega takiej gwarancji dopóty, dopóki tusz HP nie wyczerpał się i nie przekroczono daty wygaśnięcia gwarancji. Datę końca gwarancji w formacie RRRR/MM można znaleźć na pojemniku z atramentem, jak pokazano poniżej:

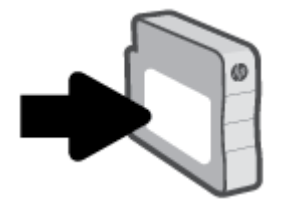

Odwiedź stronę [hp.com/supplies,](https://www.hp.com/go/learnaboutsupplies) aby uzyskać więcej informacji na temat ograniczonej gwarancji na materiały eksploatacyjne, a następnie przejdź do sekcji dotyczącej gwarancji.

# 7 Rozwiąż problem

Rozwiązywanie typowych problemów z drukarką.

Pomoc można uzyskać także w aplikacji HP software i z poziomu panelu sterowania.

● HP software: Aplikacja wyświetla ostrzeżenia o problemach z drukarką (zacięcia i inne problemy), daje dostęp do systemu pomocy i umożliwia kontakt z działem pomocy technicznej.

Więcej informacji na ten temat można znaleźć w rozdziale Korzystanie z [oprogramowania HP.](#page-10-0)

· Panel sterowania drukarki: Dotknij przycisku Pomoc ?, aby otworzyć menu pomocy, pomoc kontekstową lub animacje dotyczące niektórych zadań.

Jeśli nasze sugestie nie pomagają rozwiązać problemu, zachęcamy do skorzystania z jednej z naszych usług wsparcia, np. pomocy technicznej firmy HP.

Więcej informacji znajduje się pod adresem [www.hp.com/support.](https://support.hp.com)

# Problemy związane z zacięciami i pobieraniem papieru

Dowiedz się, jak rozwiązywać problemy z zacięciem i podawaniem papieru.

# Potencjalne miejsca zacięć papieru

Zacięcie papieru może wystąpić w poniższych miejscach drukarki.

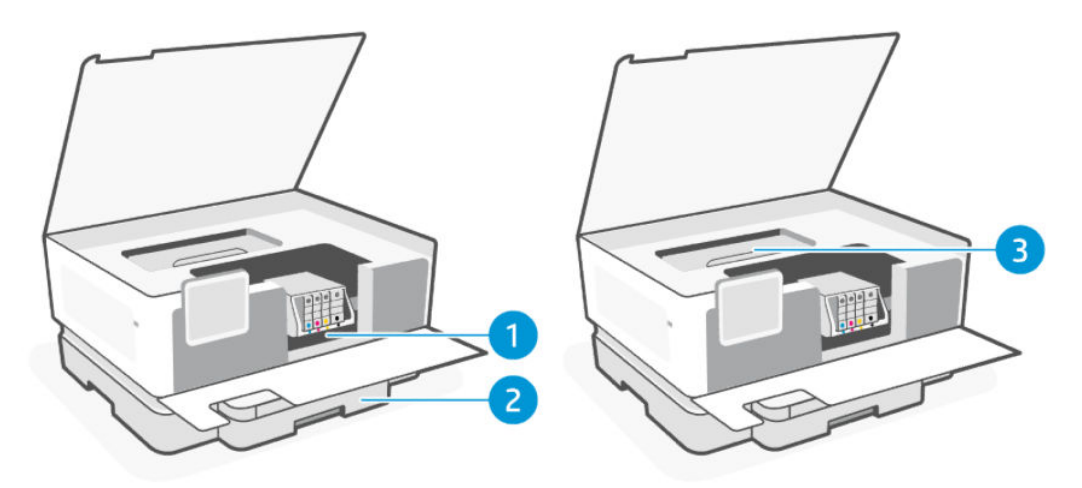

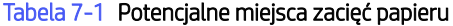

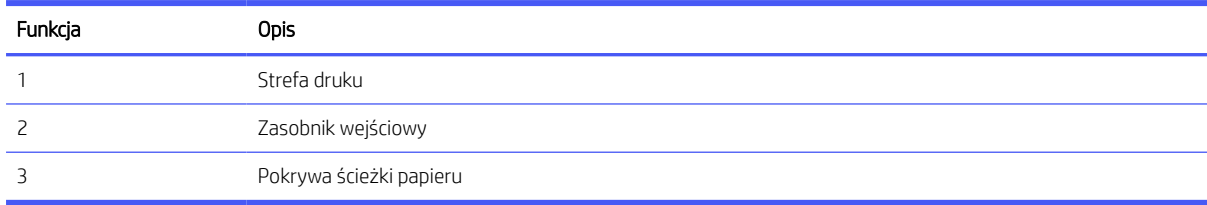

# Usuwanie zaciętego papieru

Sprawdź wszystkie miejsca potencjalnego zacięcia papieru i usuń znajdujący się tam zacięty papier lub ciała obce.

- $\triangle$  OSTROŻNIE:
	- Nie używaj ostro zakończonych przedmiotów, takich jak pinceta czy szczypce, do usuwania zacięć.
	- W przypadku usuwania zaciętego papieru oburącz wyciągnij papier prostym ruchem z drukarki.
	- Aby uniknąć następnych zacięć papieru, usuń wszystkie małe kawałki papieru i znalezione ciała obce.

### Usuwanie zacięcia papieru ze strefy drukowania

Usuń wszystkie obiekty, takie jak papier, blokujące strefę drukowania.

1. Otwieranie przednich drzwiczek.

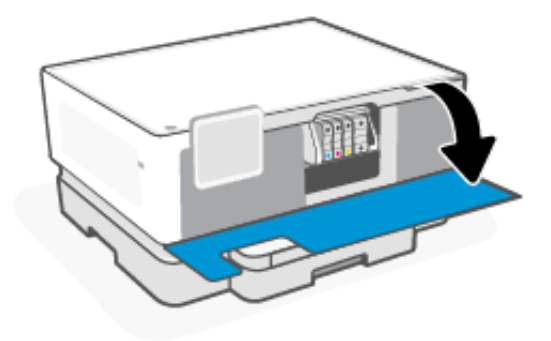

2. Otwórz drzwiczki dostępu do pojemników.

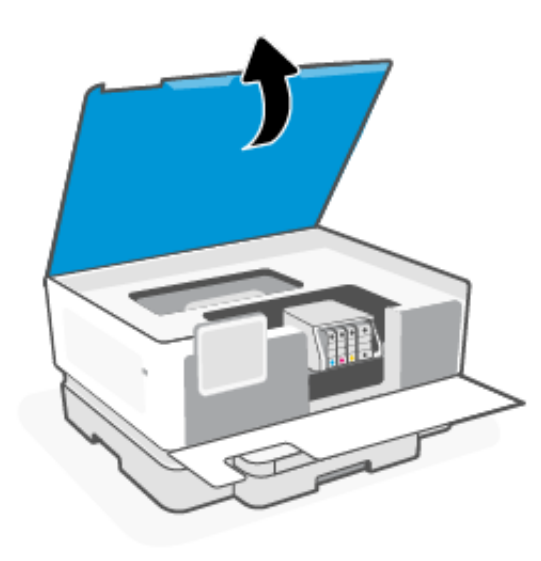

3. Zajrzyj do wnętrza drukarki i wyjmij wszystkie zacięte arkusze papieru. Przesuń karetkę w lewo i w prawo, aby dobrze sprawdzić obszar drukowania pod kątem zaciętego papieru.

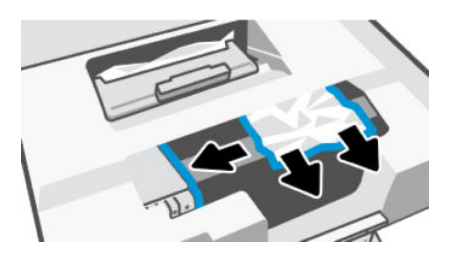

4. Podnieś uchwyt pokrywy ścieżki papieru i zdejmij pokrywę.

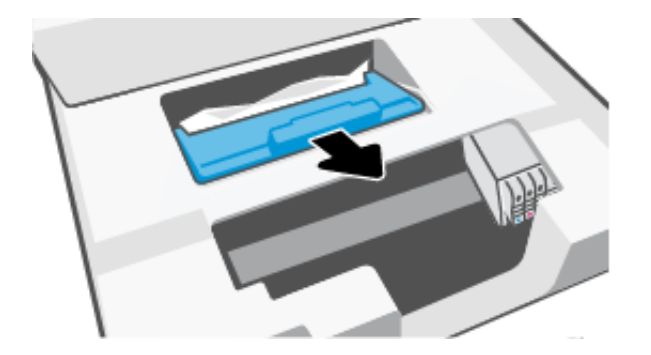

- 5. Znajdź wewnątrz drukarki zacięty papier, chwyć go oburącz i pociągnij do siebie.
- OSTROŻNIE: Aby uniknąć zacięć papieru w przyszłości, należy sprawdzić, czy na rolkach i kółkach nie znajdują się małe kawałki papieru. Usuń wszystkie kawałki papieru i ciała obce.

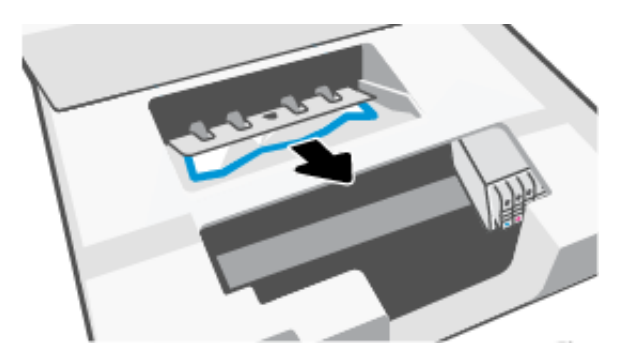

6. Załóż pokrywę ścieżki papieru, aż zatrzaśnie się we właściwym miejscu.

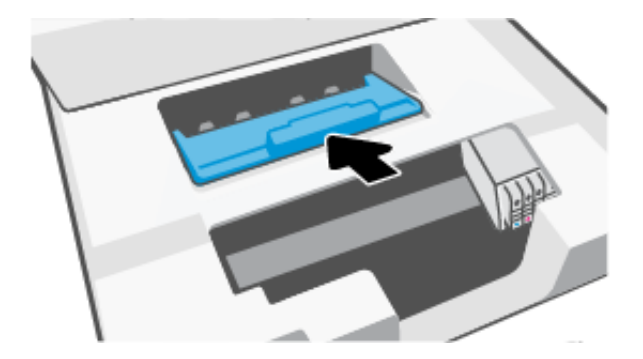

7. Zamknij drzwiczki dostępu do pojemników.

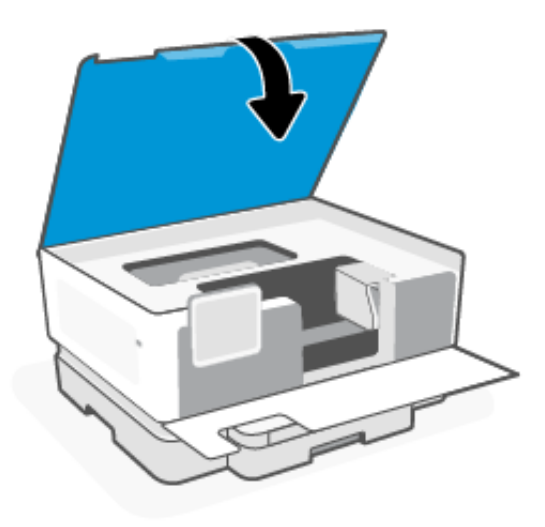

8. Zamykanie przednich drzwiczek.

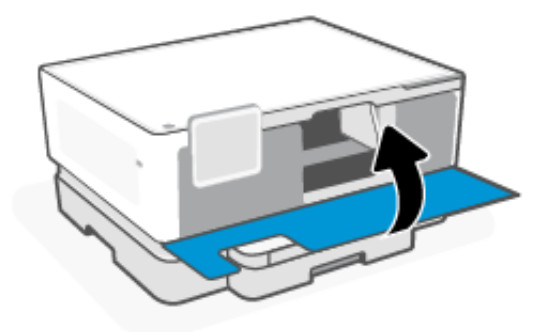

### Usuwanie zacięcia papieru z podajnika wejściowego

Wykonaj następujące czynności, aby usuwanie zacięcia papieru z podajnika wejściowego.

1. Naciśnij i przytrzymaj dwa przyciski znajdujące się po obu stronach zasobnika wyjściowego, aby go wyjąć z drukarki.

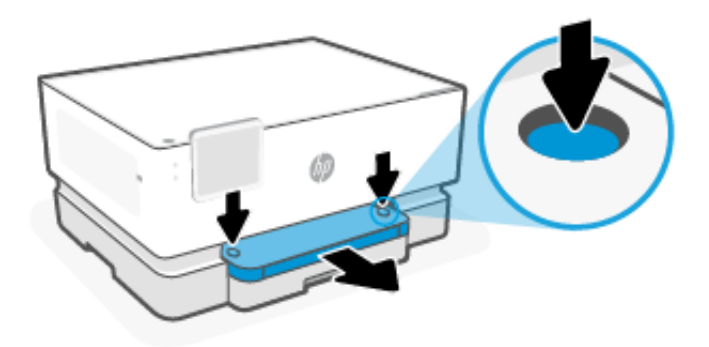

2. Wyjmij podajnik wejściowy, pociągając go od drukarki do siebie.

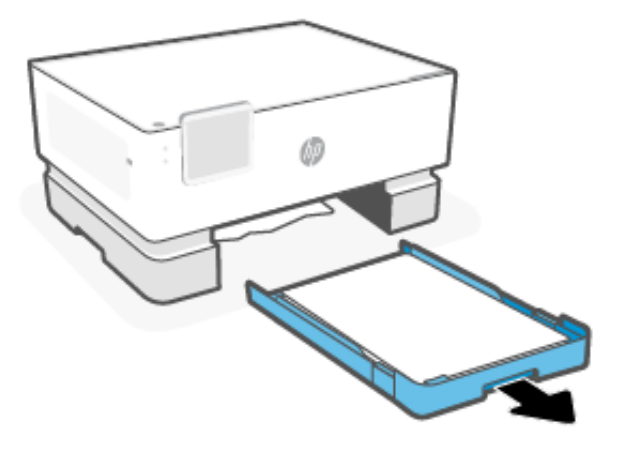

3. Sprawdź obszar podajnika wejściowego pod drukarką. Wyjmij zacięty papier.

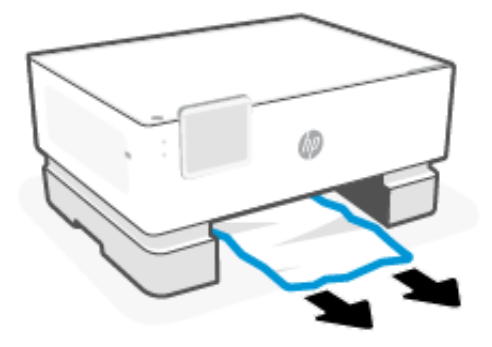

4. Wsuń podajnik wejściowy na miejsce, aż do zatrzaśnięcia.

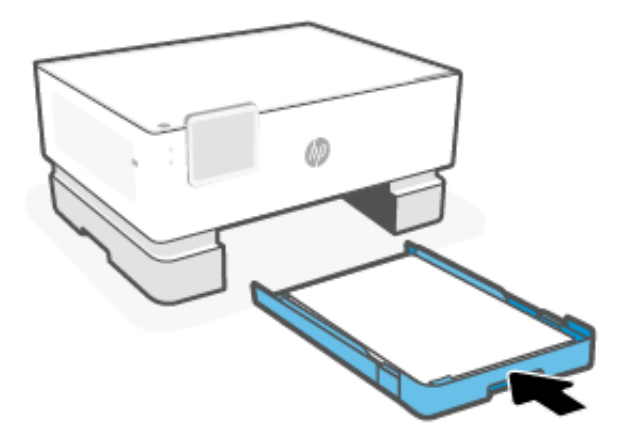

5. Wsuń zasobnik wyjściowy z powrotem do drukarki.

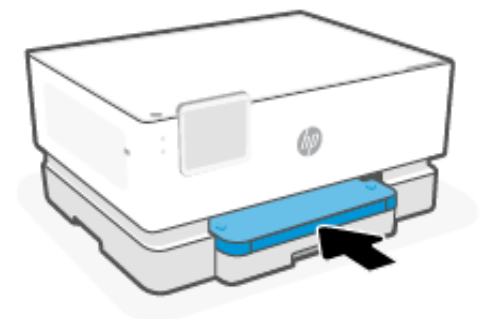

### Usuwanie zacięcia karetki

Usuń wszystkie obiekty, takie jak papier, mogące blokować karetkę.

**EX** UWAGA: Nie używaj żadnych narzędzi ani innych urządzeń do usuwania zaciętego papieru. Zawsze zachowaj ostrożność podczas usuwania zaciętego papieru z wnętrza drukarki.

# Zresetuj drukarkę

Zresetuj drukarkę, aby usunąć błędy i usterki drukarki.

**EX** UWAGA: Patrz [Sprawdzanie połączenia zasilania i](#page-46-0) ponowne uruchomienie drukarki.

# Sposoby unikania zacięć papieru

W celu uniknięcia zacięć papieru należy stosować się do następujących wskazówek.

- Drukarka musi być zawsze ustawiona na płaskiej powierzchni.
- Gdy wystąpi zacięcie papieru, nie próbuj odwracać drukarki górą w dół, aby usunąć obce materiały, ponieważ może to uszkodzić drukarkę.
- Regularnie wyjmuj wydrukowane strony z zasobnika wyjściowego.
- Nie drukuj na pomarszczonym, zagiętym ani uszkodzonym papierze.
- Przechowuj wszystkie nieużywane arkusze papieru płasko, w szczelnie zamykanym pojemniku, aby zapobiec ich zwijaniu się i marszczeniu.
- Nie używaj papieru zbyt grubego ani zbyt cienkiego dla drukarki.
- Upewnij się, że materiały są poprawnie włożone do podajników, a te nie są zbytnio zapełnione.

Patrz [Ładowanie materiałów.](#page-16-0)

- Sprawdzaj, czy papier załadowany do podajnika leży płasko oraz, czy jego krawędzie nie są zagięte lub podarte.
- Nie umieszczaj różnych rodzajów i rozmiarów papieru jednocześnie w podajniku wejściowym. Wszystkie arkusze w podajniku wejściowym muszą być są tego samego formatu i rodzaju.
- Dopasuj prowadnice szerokości papieru w zasobniku wejściowym w taki sposób, aby równo obejmowały cały papier. Sprawdź, czy prowadnice szerokości nie zagięły papieru w zasobniku wejściowym.
- Nie wsuwaj na siłę zbyt głęboko papieru do podajnika.
- Jeśli drukujesz po obu stronach, nie drukuj mocno nasyconych obrazów na cienkim papierze.
- Używaj rodzajów papieru zalecanych dla drukarki.
- Nie należy ładować papieru, kiedy drukarka drukuje.
- Zalecamy całkowite wyjmowanie podajnika wejściowego z drukarki w celu sprawdzenia, czy papier nie jest zacięty z tyłu podajnika. Konieczne może być sprawdzenie miejsca w drukarce, w którym znajdował się podajnik, i sięgnięcie do szczeliny w celu wyjęcia mogącego się tam znajdować papieru.

# Rozwiązywanie problemów z pobieraniem papieru

Czego dotyczy problem?

- Papier nie jest pobierany z podajnika
	- Upewnij się, że do podajnika został załadowany papier.

Patrz [Ładowanie materiałów.](#page-16-0)

- Upewnij się, że prowadnice szerokości papieru są ustawione na oznaczeniach w podajniku odpowiadających rozmiarowi ładowanego papieru. Upewnij się także, że prowadnice przylegają do pliku papieru, ale go nie ściskają.
- Upewnij się, że stos papieru jest wyrównany do odpowiednich linii rozmiaru papieru na spodzie podajnika i nie wystaje ponad oznaczenie wysokości stosu na boku podajnika lub prowadnicy szerokości papieru podajnika wejściowego.
- Upewnij się, że papier w podajniku nie jest zwinięty. Rozprostuj papier, wyginając go w przeciwną stronę.
- Przekartkuj papier przed załadowaniem

### ● Strony są przekrzywione

- Upewnij się, że papier załadowany do zasobnika wejściowego jest wyrównany z prowadnicami szerokości papieru. W razie potrzeby wyciągnij zasobnik wejściowy z drukarki i załaduj papier prawidłowo, sprawdzając, czy prowadnice są właściwie wyrównane.
- Ładuj papier do drukarki tylko wtedy, gdy drukarka nie drukuje.
- Upewnij się, że tylne zamknięcie obudowy zostało prawidłowo zamknięte.

### Pobierane jest kilka stron

- Upewnij się, że prowadnice szerokości papieru są ustawione na oznaczeniach w podajniku odpowiadających rozmiarowi ładowanego papieru. Upewnij się także, że prowadnice szerokości papieru przylegają do pliku papieru, ale go nie ściskają.
- Upewnij się, że stos papieru jest wyrównany do odpowiednich linii rozmiaru papieru na spodzie podajnika i nie wystaje ponad oznaczenie wysokości stosu na boku podajnika lub prowadnicy szerokości papieru podajnika wejściowego.
- Sprawdź, czy w podajniku nie ma zbyt wiele papieru.
- W celu zapewnienia optymalnej wydajności i efektywności należy używać papieru firmy HP.

# <span id="page-46-0"></span>Drukarka nie może drukować

Dowiedz się, jak rozwiązywać problemy w sytuacji, gdy drukarka nie może drukować.

### Sprawdź połączenie drukarki z Internetem

W pewnych sytuacjach drukarka może być odłączona od Internetu (np. przerwa w dostawie energii elektrycznej, problem z siecią lub routerem albo wyłączenie drukarki, gdy nie jest używana). Gdy drukarka jest odłączona, może być w stanie wydrukować pewną ograniczoną liczbę stron, ale aby kontynuować drukowanie, trzeba koniecznie połączyć ją ponownie.

### Sprawdzanie ustawień i stanu drukarki

Można sprawdzić ustawienia i stan drukarki.

- 1. Na ekranie głównym panelu sterowania dotknij opcji Menu.
- 2. Przewiń do opcji Narzędzia i dotknij opcji Informacje.
- 3. Na ekranie Informacje dotknij opcji Drukarka, aby sprawdzić ustawienia drukarki, oraz opcji Sieci i łączność, aby sprawdzić stan drukarki.

**EX** UWAGA: Patrz Podłączanie do [sieci Wi-Fi za pomocą panelu sterowania.](#page-13-0)

Jeżeli drukowanie nadal jest niemożliwe, odwiedź stronę [hp.com/support](https://support.hp.com)

# Problem związany z drukowaniem

Dowiedz się, jak rozwiązywać problemy związane z drukowaniem.

# Naprawianie problemu z niedrukowaniem strony (nie można drukować)

Dowiedz się, jak rozwiązywać problemy związane z drukowaniem.

### Rozwiązywanie problemów z drukowaniem

Sprawdź, czy drukarka jest włączona i czy w zasobniku jest papier. Jeśli wciąż nie można drukować, wykonaj poniższe kroki w podanej kolejności:

- 1. Sprawdź urządzenie pod kątem komunikatów o błędach i rozwiąż je, postępując zgodnie z instrukcjami na ekranie.
- 2. Jeśli drukarka jest podłączona do komputera za pomocą kabla USB, odłącz i ponownie podłącz kabel. Jeśli komputer jest połączony z drukarką za pomocą połączenia Wi-Fi, potwierdź, że połączenie działa.
- 3. Pobierz i uruchom narzędzie [HP Print and Scan Doctor,](https://www.hp.com/support/PSDr) aby zdiagnozować i automatycznie naprawić problemy.
- **EX** UWAGA: Narzędzie to jest przeznaczone dla systemu operacyjnego Windows i dostępne tylko w niektórych językach.

### Sprawdzanie połączenia zasilania i ponowne uruchomienie drukarki

Wykonaj następujące czynności, aby sprawdzanie połączenia zasilania i ponowne uruchomienie drukarki.

1. Sprawdź, czy przewód zasilający jest dokładnie podłączony do drukarki.

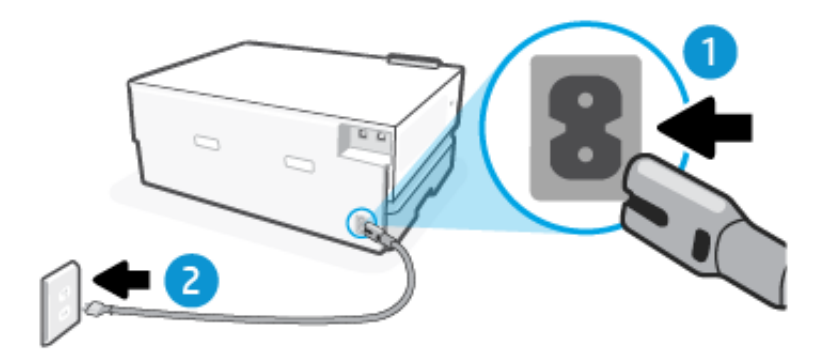

#### Tabela 7-2 Porty drukarki

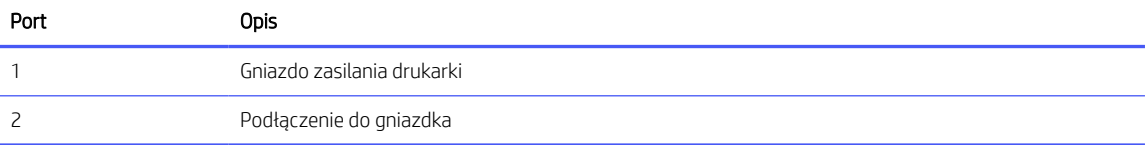

- 2. Spójrz na przycisk przycisk Zasilanie umieszczony na drukarce. Jeśli kontrolka nie świeci, drukarka jest wyłączona. Naciśnij przycisk przycisk Zasilanie, aby włączyć drukarkę.
- **EX** UWAGA: Jeśli drukarka nie ma zasilania, podłącz ją do innego gniazdka.
- 3. Pozostawiając drukarkę włączoną, odłącz przewód zasilający z gniazda z tyłu drukarki.
- 4. Odłącz przewód zasilający od gniazda elektrycznego.
- 5. Odczekaj co najmniej 15 sekund.
- 6. Ponownie podłącz przewód zasilania do gniazdka ściennego.
- 7. Podłącz ponownie przewód zasilający do gniazda z tyłu drukarki.
- 8. Jeżeli drukarka nie włączy się samoczynnie, włącz ją, naciskając przycisk przycisk Zasilanie.
- 9. Spróbuj ponownie użyć drukarki.

### Naprawianie problemów z jakością wydruku

Dowiedz się, jak rozwiązać problemy związane z jakością druku.

WAGA: Aby uniknąć problemów z jakością wydruku, zawsze wyłączaj drukarkę przyciskiem przycisk Zasilanie i zaczekaj, aż wskaźnik przycisk Zasilanie przestanie świecić, zanim wyciągniesz wtyczkę lub wyłączysz rozgałęziacz elektryczny. Umożliwi to drukarce przesunięcie pojemników z tuszem do pozycji zamkniętej, w której są chronione przed wyschnięciem.

### Poprawianie jakości druku z poziomu panelu sterowania

Aby poprawić jakość druku, wykonaj następujące czynności.

1. Upewnij się, że używasz oryginalnych pojemników z tuszem HP i że jest w nich wystarczająco dużo tuszu.

Patrz [Sprawdzanie szacunkowych poziomów tuszu.](#page-34-0) Jeśli w pojemnikach jest mało tuszu, weź pod uwagę możliwość ich wymiany.

- 2. Upewnij się, że zostało wybrane odpowiednie ustawienie typu papieru i jakości druku.
- 3. Wydrukuj Raport diagnostyki jakości druku.

Patrz [Drukowanie raportu drukarki.](#page-51-0)

- 4. Sprawdź raport.
	- Jeśli linie nie są proste i połączone, wyrównaj głowice drukujące.
	- Jeśli widzisz cienkie białe linie na którymkolwiek z kolorowych prostokątów, oczyść głowice drukujące.
	- Jeśli na odwrocie wydruków widoczne są smugi tuszu, oczyść rozmazany tusz.
- 5. Rozwiąż problemy wskazane w raporcie.
	- a. Do głównego zasobnika włóż nieużywany zwykły biały papier o formacie Letter, A4 lub Legal.
	- b. Na ekranie głównym panelu sterowania dotknij opcji Menu.
	- c. Przewiń do opcji Narzędzia i dotknij opcji Narzędzia.
	- d. Dotknij opcji Rozwiązywanie problemów, a następnie opcji Raport o jakości wydr.
	- e. Wybierz żądaną opcję, aby rozwiązać wskazane problemy.
- 6. Jeśli nie rozwiąże to problemu, skontaktuj się z pomocą techniczną firmy HP.

Więcej informacji znajduje się pod adresem [www.hp.com/support.](https://hp.com/support)

# Problemy z siecią i połączeniem

Rozwiązywanie problemów z siecią i połączeniem.

# Rozwiązywanie problemów z połączeniem Wi-Fi

Wybierz jedną z następujących opcji rozwiązywania problemów:

Przywróć ustawienia sieciowe i podłącz drukarkę ponownie.

Patrz [Przywracanie ustawień.](#page-52-0)

- Sprawdź konfigurację sieci lub wydrukuj raport z testu sieci Wi-Fi w celu ułatwienia diagnozy problemów z połączeniem sieciowym.
	- 1. Na ekranie głównym panelu sterowania dotknij opcji Menu.
	- 2. Przewiń do opcji Narzędzia i dotknij opcji Narzędzia.
	- 3. Dotknij opcji Raporty, a następnie Podsumowanie sieci.
	- 4. Dotknij opcji Raport konfiguracji sieci, a następnie dotknij przycisku Drukuj.

Sprawdź raport z testu sieci Wi-Fi, aby ustalić, czy w trakcie testu nie zostały wykryte problemy.

- Zapoznaj się z sekcją WYNIKI DIAGNOSTYCZNE dotyczącą wszystkich wykonanych testów, aby sprawdzić, czy drukarka przeszła je poprawnie.
- W sekcji BIEŻĄCA KONFIGURACJA zlokalizuj nazwę sieci (SSID), z którą drukarka jest aktualnie połączona. Upewnij się, że drukarka jest połączona z tą samą siecią, z którą jest połączony komputer lub urządzenie przenośne.
- Narzędzie HP do rozwiązywania problemów w trybie online umożliwia rozwiązanie problemów z drukarką.

# Rozwiązywanie problemów z połączeniem Wi-Fi Direct

Wykonaj następujące czynności, aby napraw połączenie Wi-Fi Direct.

- 1. Sprawdź drukarkę, aby upewnić się, że funkcja Wi-Fi Direct jest włączona:
	- a. Na ekranie głównym panelu sterowania dotknij opcji Menu.
	- b. Przewiń do opcji Narzędzia i dotknij opcji Ustawienia.
	- c. Dotknij opcji Sieć, a następnie dotknij Ustawienia sieciowe.
	- d. Dotknij kolejno opcji Wi-Fi Direct i dotknij przycisku przełączania obok Wi-Fi Direct, aby ją włączyć lub wyłączyć.
- 2. Włącz połączenie Wi-Fi w komputerze obsługującym komunikację bezprzewodową lub urządzeniu przenośnym, wyszukaj dostępne sieci i połącz się z siecią Wi-Fi Direct swojej drukarki.
- 3. Po wyświetleniu monitu podaj hasło funkcji Wi-Fi Direct.

Nazwa Wi-Fi Direct i hasło są wymienione w raporcie konfiguracji sieci.

Zobacz [Omówienie raportów drukarki,](#page-51-0) aby uzyskać więcej informacji na temat raportów drukarki, i [Drukowanie raportu drukarki,](#page-51-0) aby uzyskać więcej informacji na temat drukowania raportu konfiguracji sieci.

4. Jeśli korzystasz z urządzenia przenośnego, sprawdź, czy została zainstalowana zgodna aplikacja dla drukarek.

W witrynie internetowej [hp.com/mobileprinting](https://hp.com/go/mobileprinting) można znaleźć więcej informacji o drukowaniu mobilnym.

### Naprawianie połączenia Ethernet

Sprawdź następujące elementy:

- Sieć działa i koncentrator, przełącznik lub router sieciowy jest włączony.
- Kabel Ethernet musi prawidłowo łączyć drukarkę i router. Kabel Ethernet powinien być podłączony do portu Ethernet drukarki – sygnalizuje to wskaźnik obok złącza.
- Programy antywirusowe, w tym programy chroniące przed złośliwym oprogramowaniem, nie wpływają na połączenie sieciowe z drukarką. Jeśli oprogramowanie antywirusowe lub zapora uniemożliwiają komputerowi połączenie z drukarką, użyj narzędzia do [rozwiązywania problemów z zaporą online HP,](https://www.hp.com/go/wpc-firewall) aby rozwiązać problem.
- HP Print and Scan Doctor: Pobierz i uruchom narzędzie [HP Print and Scan Doctor,](https://www.hp.com/support/PSDr) aby zdiagnozować i automatycznie naprawić problemy.
- $\mathbb{B}^\prime$  UWAGA: Narzędzie to jest przeznaczone dla systemu operacyjnego Windows i dostępne tylko w niektórych językach.

# Przywracanie oryginalnych ustawień sieciowych

Aby ponownie uruchomić Wi-Fi tryb konfiguracji lub rozwiązać problemy związane z siecią, można przywrócić w drukarce oryginalne ustawienia sieciowe.

### **EX UWAGA:**

- Po przywróceniu ustawień sieciowych należy ponownie podłączyć drukarkę do sieci za pomocą HP software.
- W przypadku problemów związanych z siecią należy wykonać poniższe czynności przed przywróceniem ustawień sieciowych.
	- Uruchom narzędzie [HP Print and Scan Doctor,](https://www.hp.com/support/PSDr) aby zdiagnozować i automatycznie naprawić problemy.
	- Na stronie [hp.com/support](https://support.hp.com) można znaleźć informacje i narzędzia pomocne przy rozwiązywaniu wielu typowych problemów z drukarką.

Patrz [Przywracanie ustawień.](#page-52-0)

# Problemy sprzętowe drukarki

Wykonaj następujące czynności, aby rozwiązać problemy ze sprzętem drukarki.

### Drukarka niespodziewanie wyłącza się

Jeśli drukarka niespodziewanie się wyłącza, wykonaj następujące czynności:

- Sprawdź zasilanie i połączenia przewodów zasilających.
- Sprawdź, czy kabel zasilający drukarki jest dobrze podłączony do działającego gniazda.

# Wyrównanie głowic drukujących nie powiodło się

Wykonaj następujące czynności, aby napraw, jeśli wyrównanie głowic drukujących nie powiedzie się.

- Jeśli proces wyrównywania zakończy się niepowodzeniem, upewnij się, że do podajnik główny załadowano nieużywany arkusz białego papieru. Jeśli w podajnik główny podczas operacji wyrównywania znajduje się papier kolorowy, wyrównywanie głowicy drukującej nie powiedzie się.
- Jeśli proces wyrównywania kilkakrotnie się nie powiedzie, konieczne może być wyczyszczenie głowicy albo [mogła nastąpić awaria czujnika. Aby wyczyścić głowicę drukującą, patrz Konserwacja głowicy drukującej](#page-52-0)  i pojemników z tuszem.
- Jeśli czyszczenie głowicy drukującej nie rozwiąże problemu, skontaktuj się z Pomoc techniczna firmy HP. Więcej informacji znajduje się pod adresem [www.hp.com/support.](https://support.hp.com)

### Usuwanie awarii drukarki

Aby rozwiązać problemy z błędami drukarki, wykonaj następujące kroki.

- 1. Naciśnij przycisk Zasilanie, aby wyłączyć drukarkę.
- 2. Odłącz przewód zasilający urządzenia i podłącz go ponownie.
- 3. Naciśnij przycisk Zasilanie, aby włączyć drukarkę.

<span id="page-51-0"></span>Jeśli problem występuje nadal, zapisz kod błędu z komunikatu i skontaktuj się z pomocą techniczną HP. Więcej informacji znajduje się pod adresem [www.hp.com/support.](https://support.hp.com)

# Omówienie raportów drukarki

Dowiedz się więcej o drukowaniu przydatnych raportów drukarki.

### ● Raport o stanie drukarki

Zawiera podsumowanie informacji o drukarce, jej bieżącym stanie i ustawieniach, w tym ustawieniach łączności i ustawieniach drukowania i skanowania oraz korzystaniu z tych funkcji.

### ● Raport konfiguracji sieci

Zawiera ważne ustawienia sieciowe, takie jak stan sieci i adres IP drukarki.

### ● Raport diagnostyczny z jakości wydruku

Wydrukuj stronę diagnostyczną w celu stwierdzenia, czy wymagane jest czyszczenie lub wyrównanie głowic drukujących w celu poprawy jakości druku.

### ● Wyniki testu sieci Wi-Fi

Zawiera informacje na temat połączenia sieciowego drukarki lub rozwiązywania problemów z połączeniem.

### Raport z testu dostępu do sieci

Zawiera informacje o stanie drukarki, ustawieniu DNS i adresie IP. Jeśli drukarka jest podłączona do sieci Wi-Fi, raport z testu zawiera informacje na temat ustawień sieciowych. Wskazuje również wszelkie problemy z łącznością Wi-Fi.

### Drukowanie raportu drukarki

Wykonaj następujące czynności, aby drukowanie raportu drukarki.

- 1. Na ekranie głównym panelu sterowania dotknij opcji Menu.
- 2. Przewiń do opcji Narzędzia i dotknij opcji Narzędzia.
- 3. Dotknij opcji Raporty, a następnie Podsumowanie sieci.
- 4. Wybierz raport drukarki, który chcesz wydrukować, i dotknij przycisku Drukuj.

# Konserwacja drukarki

Czyszczenie różnych części drukarki.

### Czyszczenie obudowy

Użyj miękkiej, wilgotnej szmatki nie pozostawiającej pyłu, aby wytrzeć kurz, smugi i plamy z obudowy. Nie pozwól na kontakt płynów z zewnętrzną częścią drukarki ani z panelem sterowania.

 $\triangle$  OSTRZEŻENIE! Przed przystąpieniem do czyszczenia drukarki należy ją wyłączyć, naciskając przycisk przycisk Zasilanie (Zasilanie), i wyjąć przewód zasilający z gniazda elektrycznego.

# <span id="page-52-0"></span>Konserwacja głowicy drukującej i pojemników z tuszem

Jeśli występują problemy z drukowaniem, oznacza to, że mógł wystąpić problem z głowicą drukującą. Procedury opisane w następnej części należy przeprowadzić tylko wtedy, gdy pojawi się takie wskazanie w ramach rozwiązywania problemów z jakością druku.

Przeprowadzanie procedur wyrównania lub czyszczenia może niepotrzebnie marnować tusz i ograniczać żywotność pojemników.

Głowicę drukującą należy wyczyścić, jeśli na wydruku widać smugi, kolory są nieprawidłowe lub brakuje jakiegoś koloru.

Czyszczenie odbywa się w trzech etapach. Każdy z nich trwa około dwóch minut, potrzebuje jednej kartki papieru i zużywa coraz większe ilości atramentu. Po każdym etapie sprawdź jakość zadrukowanej strony. Uruchom drugi etap tylko wtedy, gdy jakość wydruku jest niska.

Jeżeli po zakończeniu wszystkich etapów czyszczenia głowicy jakość wydruku jest nadal niska, spróbuj wyrównać głowicę. Jeśli mimo wyczyszczenia i wyrównania nadal występują problemy z jakością, należy [skontaktować się z pomocą techniczną HP. Więcej informacji znajduje się pod adresem www.hp.com/](https://hp.com/support) support.

● Jeśli na stronie stanu drukarki na dowolnym z pasków koloru widoczne są smugi lub białe linie lub jeśli występują problemy z jakością wydruków, należy wyrównać głowicę drukującą.

Drukarka automatycznie wyrównuje głowicę drukującą w trakcie początkowej konfiguracji.

Ponieważ czyszczenie głowicy zużywa tusz, należy wykonywać tę czynność tylko w razie konieczności. Proces czyszczenia zajmuje kilka minut. Podczas wykonywania tego procesu urządzenie może pracować dość głośno.

Zawsze wyłączaj drukarkę przyciskiem przycisk Zasilanie. Nieprawidłowe wyłączenie urządzenia może spowodować problemy z jakością wydruku.

Aby wyczyścić lub wyrównać głowice drukujące z poziomu panelu sterowania drukarki.

1. Załaduj nieużywany arkusz białego, zwykłego papieru o rozmiarze Letter lub A4 do podajnik główny.

Patrz [Ładowanie materiałów.](#page-16-0)

- 2. Na ekranie głównym panelu sterowania dotknij opcji Menu.
- 3. Przewiń do opcji Narzędzia i dotknij opcji Materiały eksploatacyjne.
- 4. Dotknij opcji Rozwiązywanie problemów, a następnie dotknij opcji Raport o jakości wydr.
- 5. Wybierz wymaganą opcję, a następnie postępuj zgodnie z instrukcjami wyświetlanymi na ekranie.

Możesz również zrobić to samo z HP software lub embedded web server (EWS).

Zobacz Korzystanie z [oprogramowania HP](#page-10-0) lub [Konfiguracja przy użyciu embedded web server \(EWS\).](#page-26-0)

# Przywracanie ustawień

Jeśli zmienisz niektóre ustawienia lub wyłączysz niektóre funkcje i chcesz je z powrotem zmienić, możesz przywrócić lub zresetować ustawienia.

Przywracanie ustawień sieciowych

Jeżeli chcesz odrzucić zmiany dokonane w ustawieniach sieciowych drukarki, możesz przywrócić oryginalne ustawienia sieciowe.

### ● Przywracanie ustawień użytkownika

Aby odrzucić zmiany dokonane w ustawieniach użytkownika drukarki, można przywrócić domyślne ustawienia użytkownika drukarki.

#### ● Przywracanie danych użytkownika

Aby odrzucić zmiany dokonane w danych użytkownika drukarki, można przywrócić w drukarce pierwotne dane domyślne.

#### ● Przywracanie wszystkich ustawień fabrycznych

Aby odrzucić wszystkie zmiany dokonane w ustawieniach drukarki, można przywrócić wszystkie ustawienia drukarki do oryginalnych ustawień fabrycznych.

Aby przywrócić ustawienia, należy wykonać następujące czynności.

- 1. Na ekranie głównym panelu sterowania dotknij opcji Menu.
- 2. Przewiń do opcji Narzędzia i dotknij opcji Narzędzia.
- 3. Dotknij opcji Konserwacja, a następnie opcji Przywróć ustawienia.
- 4. Wybierz funkcję i zmień żądane ustawienia.

# Pomoc techniczna firmy HP

Pomoc techniczna online firmy HP udostępnia informacje i narzędzia pomocne przy rozwiązywaniu wielu typowych problemów z drukarką.

#### ● Wyświetlanie samouczków wideo

Instrukcje dotyczące konfiguracji drukarki oraz wykonywania podstawowych czynności.

#### ● Pomoc przy rozwiązywaniu problemów

informacje dotyczące rozwiązywania problemów z zacięciami papieru, połączeniem sieciowym, jakością wydruków, błędami drukarki itp.

#### ● Pobieranie oprogramowania i sterowników

pobierz oprogramowanie, sterowniki i oprogramowanie sprzętowe potrzebne do drukarki.

#### ● Zapytaj społeczność

dołącz do forów społecznościowych, aby szukać rozwiązań, zadawać pytania i dzielić się wskazówkami.

#### ● Rozwiązania diagnostyczne HP

użyj narzędzi internetowych firmy HP, aby wykryć swoją drukarkę i odnaleźć zalecane rozwiązania.

Pobierz i uruchom narzędzie [HP Print and Scan Doctor,](https://www.hp.com/support/PSDr) aby zdiagnozować i automatycznie naprawić problemy.

### Kontakt z HP

Jeśli potrzebujesz pomocy przedstawiciela pomocy technicznej firmy HP w rozwiązaniu problemu.

Więcej informacji można znaleźć na stronie [hp.com/support.](https://support.hp.com)

W okresie gwarancji klienci mają bezpłatny dostęp do następujących opcji kontaktu (pomoc techniczna udzielana przez przedstawiciela firmy HP po upłynięciu okresu gwarancji może wymagać wniesienia opłaty).

**Czat** 

Czat z przedstawicielem pomocy technicznej HP lub wirtualnym przedstawicielem HP.

**Telefon** 

Rozmowa telefoniczna z pracownikiem działu pomocy technicznej firmy HP.

Kontaktując się z działem pomocy technicznej HP, należy podać następujące informacje:

- Nazwa produktu (umieszczona na drukarce)
- Numer produktu oraz numer seryjny znajdują się obok pojemników z tuszem

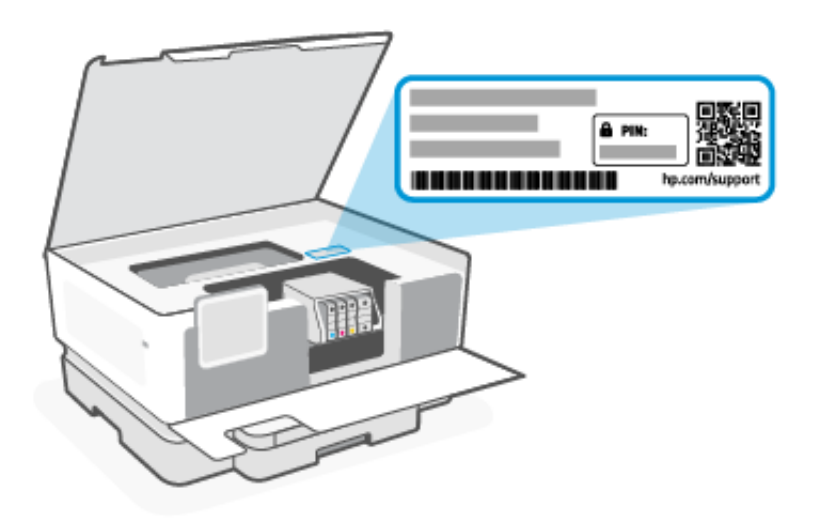

# Rejestracja drukarki

Jeśli poświęcisz tylko kilka chwil na rejestrację, możesz uzyskać szybszą obsługę, jeszcze lepszą pomoc techniczną i informacje pomocy technicznej dotyczące urządzenia.

Jeśli drukarka nie została zarejestrowana w trakcie instalacji oprogramowania drukarki, można ją zarejestrować w każdej chwili na stronie [register.hp.com.](https://register.hp.com)

# Dodatkowe opcje gwarancyjne

Za dodatkową opłatą są dostępne rozszerzone plany serwisowe dla drukarki.

Należy przejść na stronę [hp.com/support,](https://hp.com/support) wybrać kraj/region zamieszkania i język, a następnie zapoznać się z opcjami planów serwisowych dostępnymi dla posiadanej drukarki.

# 8 HP EcoSolutions (HP i środowisko)

Firma HP dokłada wszelkich starań, by przyczynić się do minimalizacji wpływu użytkowników na środowisko i umożliwić odpowiedzialne drukowanie w domu i w pracy.

Bardziej szczegółowe informacje na temat wytycznych związanych ze środowiskiem, których firma HP przestrzega podczas procesu produkcji, znajdują się w części [Program ochrony środowiska naturalnego.](#page-64-0)

# Zarządzanie zasilaniem

Korzystaj z funkcji Tryb uśpienia, Wyłączanie przy bezczynności i Planowane wł./wył. drukarki w celu oszczędzania prądu.

### ● Tryb uśpienia

Po wstępnej konfiguracji drukarki domyślnie wejdzie ona w tryb uśpienia po 5 minutach bezczynności.

### Wyłączanie przy bezczynności

Aby oszczędzać prąd, drukarka wyłącza się całkowicie po domyślnym okresie bezczynności. Naciśnij przycisk przycisk Zasilanie, aby ponownie włączyć drukarkę.

Wyłączanie przy bezczynności jest nieaktywne, gdy funkcje komunikacji bezprzewodowej lub Wi-Fi Direct drukarki są włączone albo, gdy drukarka z obsługą połączenia USB lub sieci Ethernet nawiązuje połączenie za pomocą kabla USB lub sieci Ethernet.

### ● Planowanie wł./wył. drukarki

Funkcji tej można użyć do automatycznego włączania lub wyłączania drukarki o wybranym czasie.

Na przykład drukarka może włączać się o 8:00 i wyłączać się o 20:00 od poniedziałku do piątku. Dzięki temu można oszczędzać energię nocą i w weekendy.

Wykonaj następujące czynności, aby zmiana ustawień:

- 1. Na ekranie głównym panelu sterowania dotknij opcji Menu.
- 2. Przewiń do opcji Narzędzia i dotknij opcji Ustawienia.
- 3. Dotknij opcji Ogólne, a następnie opcji Energia.
- 4. Wybierz funkcję i zmień żądane ustawienia.

# Tryb cichy

Ta funkcja powoduje spowolnienie drukowania w celu ograniczenia hałasu bez wpływu na jakość wydruków. Domyślnie ta funkcja jest wyłączona. Działa tylko w przypadku zwykłego papieru. Dodatkowo ta funkcja jest wyłączana podczas drukowania w najlepszej jakości lub w jakości prezentacji. Funkcję tę można włączyć, aby ograniczyć hałas związany z drukowaniem. Aby drukować z normalną szybkością, należy wyłączyć tę funkcję.

**∰\* UWAGA:** Nie jest ona również obsługiwana podczas drukowania zdjęć lub kopert.

1. Na ekranie głównym panelu sterowania dotknij opcji Menu.

- 2. Przewiń do opcji Narzędzia i dotknij opcji Ustawienia.
- 3. Dotknij opcji Ogólne, a następnie dotknij przełącznika obok opcji Tryb cichy, aby ją włączyć lub wyłączyć.
- **EX UWAGA:** 
	- Podczas drukowania lub wykonywania kopii można włączyć lub wyłączyć tę funkcję. Nowe ustawienia zostaną zastosowane po wydrukowaniu bieżącej strony.
	- Funkcję tę można także ustawić, korzystając z programu embedded web server (EWS).

Patrz [Konfiguracja przy użyciu embedded web server \(EWS\).](#page-26-0)

# Optymalizacja wykorzystania materiałów eksploatacyjnych

Aby optymalizować wykorzystanie materiałów eksploatacyjnych, takich jak tusz i papier, wykonaj następujące czynności:

- Odwiedź stronę [hp.com/recycle,](https://www.hp.com/recycle) aby oddać zużyte oryginalne pojemniki z tuszem HP do recyklingu w ramach programu HP Planet Partners.
- Optymalizuj zużycie papieru przez drukowanie dwustronne.
- Zmień jakość wydruku w sterowniku drukarki na ustawienie jakości roboczej. Ustawienie jakości roboczej zmniejsza zużycie tuszu.
- Nie należy czyścić głowicy drukującej z tuszem, jeśli nie zachodzi taka potrzeba. Niepotrzebne czyszczenie powoduje utratę tuszu oraz skraca trwałość pojemników.

# A Informacje techniczne

Informacje zawarte w niniejszym dokumencie mogą ulec zmianie bez powiadomienia. Niektóre informacje mogą nie mieć zastosowania do danej drukarki lub wszystkich krajów/regionów.

# **Specyfikacje**

Strona pomocy technicznej HP zawiera informacje na temat specyfikacji produktu, w tym informacje dotyczące hałasu, rozdzielczości drukowania i wymagania systemowe.

Więcej informacji można znaleźć na stronie [hp.com/support.](https://support.hp.com)

### Środowisko eksploatacyjne

- Temperatura podczas pracy: 5°–40°C
- Wilgotność podczas pracy: Wilgotność względna od 15 do 80% (bez kondensacji)
- Zalecane warunki pracy: 15°–32°C
- Zalecana wilgotność względna: od 20% do 80%, bez kondensacji

### Pojemność zasobnika wejściowego

- Zwykłe arkusze papieru (od 60 do 105 gramów na metr kwadratowy [od 16 do 28 funtów]). Maks. 250
- Koperty: Maks. 30
- Karty katalogowe: Maks. 50
- Papier fotograficzny: Maks. 50

### Pojemność zasobnika wyjściowego

- Zwykłe arkusze papieru (od 60 do 105 gramów na metr kwadratowy [od 16 do 28 funtów]). Maks. 60
- Koperty: Maks. 10
- Karty katalogowe: Maks. 30
- Papier fotograficzny: Maks. 30

### Rozmiar i gramatura papieru

Zobacz HP software, aby uzyskać listę obsługiwanych formatów papieru.

- Zwykły papier: od 60 do 105 gramów na metr kwadratowy (od 16 do 28 funtów)
- Koperty: od 75 do 90 gramów na metr kwadratowy (od 20 do 24 funtów)
- Karty: od 163 do 200 gramów na metr kwadratowy (od 90 do 110 funtów)

Papier fotograficzny: od 220 do 300 gramów na metr kwadratowy (od 60 do 80 funtów)

### Specyfikacje drukowania

- Szybkość drukowania zależy od modelu drukarki i złożoności dokumentu
- Metoda: termiczny druk atramentowy na żądanie
- Język: PCL 5, PCL 6, PostScript
- Rozdzielczość druku:

Listę obsługiwanych rozdzielczości druku można znaleźć na stronie [hp.com/support.](https://hp.com/support)

Marginesy drukowania:

Ustawienia marginesów dla różnych materiałów można znaleźć na stronie [hp.com/support.](https://hp.com/support)

### Dane techniczne zasilania

- Napięcie wejściowe: 100–240 V AC (±10%)
- Częstotliwość wejściowa: 50/60 Hz (±3 Hz)

### Wydajność wkładu drukującego

[Więcej informacji na temat szacunkowej wydajności wkładów drukujących można znaleźć na stronie hp.com/](https://hp.com/support) support.

# Informacje prawne

Drukarka spełnia wymagania określone przepisami obowiązującymi w kraju/regionie, w którym produkt jest sprzedawany.

### Prawny numer modelu

Ze względu na obowiązek identyfikacji produktowi nadano prawny numer modelu (Regulatory Model Number). Tego prawnego numeru modelu nie należy mylić z nazwą marketingową ani numerem produktu.

# Deklaracja FCC

Amerykańska Federalna Komisja Łączności nakazała (przepisem 47 CFR 15.105) przekazanie użytkownikom tego produktu poniższych informacji.

Niniejszy sprzęt został przetestowany i uznany za zgodny z wymaganiami dla urządzeń cyfrowych klasy B zgodnie z przepisami FCC, część 15. Wymagania te zostały ustalone, aby zapewnić wystarczającą ochronę przed szkodliwym wpływem działania urządzeń w przypadku instalacji w mieszkaniach. Urządzenie to generuje, wykorzystuje i może emitować fale elektromagnetyczne o częstotliwości radiowej, a jeżeli nie jest zainstalowane i używane zgodnie ze stosownymi instrukcjami, może powodować zakłócenia w komunikacji radiowej. W przypadku żadnej konkretnej instalacji brak zakłóceń nie jest gwarantowany. Jeśli urządzenie powoduje szkodliwe zakłócenia w odbiorze radiowo-telewizyjnym, co można sprawdzić, wyłączając i włączając urządzenie, użytkownik może spróbować wyeliminować zakłócenia w jeden z następujących sposobów:

- Zmienić kierunek lub położenie anteny odbiorczej.
- Zwiększyć odstęp między urządzeniem a odbiornikiem.
- Podłączyć urządzenie do gniazda podłączonego do innego obwodu niż obwód odbiornika.
- Uzyskać pomoc od dostawcy lub doświadczonego serwisanta sprzętu radiowo-telewizyjnego.

**学 UWAGA:** Jeśli produkt jest wyposażony w port Ethernet/LAN w metalowej obudowie, wymagane jest użycie ekranowanego kabla interfejsu w celu zapewnienia zgodności z ograniczeniami klasy B opisanymi w części 15 przepisów FCC.

Modyfikacje (część 15.21)

Dokonanie jakichkolwiek zmian lub modyfikacji w urządzeniu bez wyraźnego zezwolenia firmy HP może spowodować utratę prawa do używania niniejszego urządzenia.

Dodatkowych informacji udziela: Dyrektor ds. regulacji, HP Inc. 1501 Page Mill Road, Palo Alto, CA 94304, USA.

Niniejsze urządzenie spełnia wymagania ujęte w części 15 norm FCC. Korzystanie z urządzenia podlega następującym dwóm warunkom: (1) to urządzenie nie może powodować szkodliwych zakłóceń oraz (2) musi być odporne na zewnętrzne zakłócenia, które mogą spowodować niepożądane działanie.

# Informacje dla użytkowników w Korei

해당 무선설비는 운용 중 전파혼신 가능성이 있음으로 인명안전과 관련된 서비스는 할 수 없음.

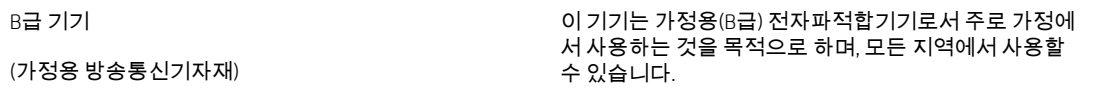

# Oświadczenie o zgodności VCCI (klasa B) dla użytkowników w Japonii

この装置は、クラスB機器です。この装置は、住宅環境で使用することを目的 としていますが、この装置がラジオやテレビジョン受信機に近接して使用され ると、受信障害を引き起こすことがあります。 取扱説明書に従って正しい取り扱いをして下さい。  $VCCI - B$ 

### Instrukcje dotyczące przewodu zasilającego

Należy upewnić się, że źródło zasilania spełnia wymagania specyfikacji dotyczących napięcia znamionowego urządzenia. Specyfikacje dotyczące napięcia znajdują się na etykiecie produktu. Produkt wymaga napięcia 100– 240 V (prąd zmienny) lub 200–240 V (prąd zmienny) i częstotliwości 50/60 Hz.

 $\triangle$  OSTROŻNIE: Aby uniknąć uszkodzenia urządzenia, należy stosować przewód zasilający dołączony do urządzenia.

### Informacje dla użytkowników w Japonii dotyczące przewodu zasilającego

製品には、同梱された電源コードをお使い下さい。

同梱された電源コードは、他の製品では使用出来ません。

# Oświadczenie dotyczące emisji hałasu dla Niemiec

Geräuschemission

LpA < 70 dB am Arbeitsplatz im Normalbetrieb nach DIN 45635 T. 19

# Informacje prawne dla Unii Europejskiej i Wielkiej Brytanii

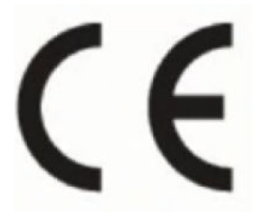

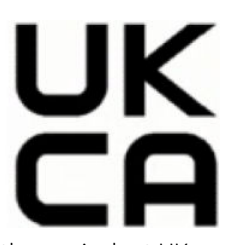

Products bearing the CE marking and UK marking comply to applicable EU Directives and the equivalent UK Statutory Instruments and can operate in at least one EU Member State and in United Kingdom. The full EU and UK Declaration of Conformity can be found at the following website: [hp.eu/certificates](https://www.hp.eu/certificates) (Search with the product model name or its Regulatory Model Number (RMN), which may be found on the regulatory label.)

The point of contact for regulatory matters:

For EU: HP REG 23010, 08028 Barcelona, Spain

For UK: HP Inc UK Ltd, Regulatory Enquiries, Earley West, 300 Thames Valley Park Drive, Reading, RG6 1PT

Email: techregshelp@hp.com

# Urządzenia z funkcjami komunikacji bezprzewodowej

### Promieniowanie elektromagnetyczne

To urządzenie spełnia międzynarodowe wytyczne (ICNIRP) dotyczące narażenia na promieniowanie radiowe.

Jeśli zawiera nadajnik/odbiornik radiowy, to w normalnych warunkach przy zachowaniu odległości 20 cm poziomy promieniowania radiowego spełniają wymagania UE.

### Funkcje komunikacji bezprzewodowej w Europie

W przypadku produktów pozwalających na komunikację radiową w standardzie 802.11 b/g/n lub Bluetooth:

Pasmo częstotliwości radiowej: 2400-2483,5 MHz dla mocy nadawania 20 dBm (100 mW) lub niższej.

W przypadku produktów pozwalających na komunikację radiową w standardzie 802.11 a/b/g/n/ac:

- Pasmo częstotliwości radiowej: 2400-2483,5 MHz dla mocy nadawania 20 dBm (100 mW) lub niższej.
- Pasmo częstotliwości radiowej: 5170-5330 MHz dla mocy nadawania 23 dBm (200 mW) lub niższej.
- Pasmo częstotliwości radiowej: 5490-5730 MHz dla mocy nadawania 23 dBm (200 mW) lub niższej.
- Pasmo częstotliwości radiowej: 5735-5835 MHz dla mocy nadawania 13,98 dBm (25 mW) lub niższej.

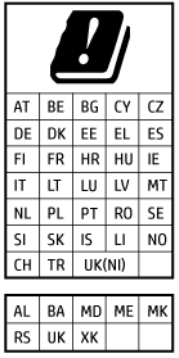

WAŻNE: Pasmo sieci bezprzewodowej LAN IEEE 802.11x o częstotliwości 5,17-5,33 GHz jest ograniczone tylko do użytku wewnętrznego we wszystkich podanych krajach. Korzystanie z tej sieci WLAN na zewnątrz budynków może powodować zakłócenia z istniejącymi usługami radiowymi.

# Oświadczenie dotyczące miejsc pracy wyposażonych w monitory dla Niemiec

### GS-Erklärung (Deutschland)

Das Gerät ist nicht für die Benutzung im unmittelbaren Gesichtsfeld am Bildschirmarbeitsplatz vorgesehen. Um störende Reflexionen am Bildschirmarbeitsplatz zu vermeiden, darf dieses Produkt nicht im unmittelbaren Gesichtsfeld platziert werden.

# Informacje prawne dotyczące produktów bezprzewodowych

Ten rozdział zawiera następujące informacje prawne dotyczące produktów bezprzewodowych:

### Promieniowanie fal radiowych

**A CAUTION:** The radiated output power of this device is far below the FCC radio frequency exposure limits. Nevertheless, the device shall be used in such a manner that the potential for human contact during normal operation is minimized. This product and any attached external antenna, if supported, shall be placed in such a manner to minimize the potential for human contact during normal operation. In order to avoid the possibility of exceeding the FCC radio frequency exposure limits, human proximity to the antenna shall not be less than 20 cm (8 inches) during normal operation.

### Informacje dla użytkowników w Kanadzie (5 GHz)

CAUTION: When using IEEE 802.11a wireless LAN, this product is restricted to indoor use, due to its operation in the 5.15- to 5.25-GHz frequency range. The Innovation, Science and Economic Development Canada requires this product to be used indoors for the frequency range of 5.15 GHz to 5.25 GHz to reduce the potential for harmful interference to co-channel mobile satellite systems. High-power radar is allocated as the primary user of the 5.25- to 5.35-GHz and 5.65- to 5.85-GHz bands. These radar stations can cause interference with and/or damage to this device.

ATTENTION: Lors de l'utilisation du réseau local sans fil IEEE 802.11a, ce produit se limite à une utilisation en intérieur à cause de son fonctionnement sur la plage de fréquences de 5,15 à 5,25 GHz. Innovation, Science et Développement Economique Canada stipule que ce produit doit être utilisé en intérieur dans la plage de fréquences de 5,15 à 5,25 GHz afin de réduire le risque d'interférences éventuellement dangereuses avec les systèmes mobiles par satellite via un canal adjacent. Le radar à haute puissance est alloué pour une utilisation principale dans une plage de fréquences de 5,25 à 5,35 GHz et de 5,65 à 5,85 GHz. Ces stations radar peuvent provoquer des interférences avec cet appareil et l'endommager.

### Informacje dla użytkowników na Tajwanie (5 GHz)

### 應避免影響附近雷達系統之操作。

### 高增益指向性天線只得應用於固定式點對點系統。

### Informacje dla użytkowników w Serbii (5 GHz)

Upotreba ovog uredjaja je ogranicna na zatvorene prostore u slucajevima koriscenja na frekvencijama od 5150-5350 MHz.

### Informacje dla użytkowników w Tajlandii (5 GHz)

### ่ เครื่องวิทยุคมนาคมนี้มีระดับการแผ่คลื่นแม่เหล็กไฟฟ้าสอดคล้องตามมาตรฐานความปลอดภัยต่อสุขภาพของมนุษย์จากการ ใช้เครื่องวิทยุคมนาคมที่คณะกรรมการกิจการโทรคมนาคมแห่งชาติประกาศกำหน

This radio communication equipment has the electromagnetic field strength in compliance with the Safety Standard for the Use of Radio Communication Equipment on Human Health announced by the National Telecommunications Commission.

### Informacje dla użytkowników w Brazylii

Este equipamento opera em caráter secundário, isto é, não tem direito à proteção contra interferência prejudicial, mesmo de estações do mesmo tipo, e não pode causar interferência em sistemas operando em caráter primário. Este equipamento não tem direito à proteção contra interferência prejudicial e não pode causar interferência em sistemas devidamente autorizados.

Para obter mais informações, verifique o site da ANATEL [anatel.gov.br.](https://www.anatel.gov.br)

### Informacje dla użytkowników w Kanadzie

Under Innovation, Science and Economic Development Canada regulations, this radio transmitter may only operate using an antenna of a type and maximum (or lesser) gain approved for the transmitter by Innovation, Science and Economic Development Canada. To reduce potential radio interference to other users, the antenna type and its gain should be so chosen that the equivalent isotropically radiated power (e.i.r.p.) is not more than that necessary for successful communication.

This device complies with Innovation, Science and Economic Development Canada licence-exempt RSS standard(s). Operation is subject to the following two conditions: (1) this device may not cause interference, and (2) this device must accept any interference, including interference that may cause undesired operation of the device.

WARNING! Exposure to Radio Frequency Radiation. The radiated output power of this device is below the Innovation, Science and Economic Development Canada radio frequency exposure limits. Nevertheless, the device should be used in such a manner that the potential for human contact is minimized during normal operation.

To avoid the possibility of exceeding the Innovation, Science and Economic Development Canada radio frequency exposure limits, human proximity to the antennas should not be less than 20 cm (8 inches).

Conformément au Règlement d'Innovation, Science et Développement Economique Canada, cet émetteur radioélectrique ne peut fonctionner qu'avec une antenne d'un type et d'un gain maximum (ou moindre) approuvé par Innovation, Science et Développement Economique Canada. Afin de réduire le brouillage radioélectrique potentiel pour d'autres utilisateurs, le type d'antenne et son gain doivent être choisis de manière à ce que la puissance isotrope rayonnée équivalente (p.i.r.e.) ne dépasse pas celle nécessaire à une communication réussie.

Cet appareil est conforme aux normes RSS exemptes de licence d'Innovation, Science et Développement Economique Canada. Son fonctionnement dépend des deux conditions suivantes : (1) cet appareil ne doit

pas provoquer d'interférences nuisibles et (2) doit accepter toutes les interférences reçues, y compris des interférences pouvant provoquer un fonctionnement non souhaité de l'appareil.

AVERTISSEMENT relatif à l'exposition aux radiofréquences. La puissance de rayonnement de cet appareil se trouve sous les limites d'exposition de radiofréquences d'Innovation, Science et Développement Economique Canada. Néanmoins, cet appareil doit être utilisé de telle sorte qu'il doive être mis en contact le moins possible avec le corps humain.

Afin d'éviter le dépassement éventuel des limites d'exposition aux radiofréquences d'Innovation, Science et Développement Economique Canada, il est recommandé de maintenir une distance de plus de 20 cm entre les antennes et l'utilisateur.

### Informacje dla użytkowników w regionie Tajwanu

取得審驗證明之低功率射頻器材, 非經核准, 公司、商號或使用者均不得擅自變 更頻率、加大功率或變更 原設計之特性及功能。低功率射頻器材之使用不得影響 飛航安全及干擾合法通信;經發現有干擾現象時, 應立即停用,並改善至無干擾 時方得繼續使用。前述合法通信,指依電信管理法規定作業之無線電通信。 低功 率射頻器材須忍受合法通信或工業、科學及醫療用電波輻射性電機設備之干擾。

### Informacje dla użytkowników w Meksyku

La operación de este equipo está sujeta a las siguientes dos condiciones: (1) es posible que este equipo o dispositivo no cause interferencia perjudicial y (2) este equipo o dispositivo debe aceptar cualquier interferencia, incluyendo la que pueda causar su operación no deseada.

Para saber el modelo de la tarjeta inalámbrica utilizada, revise la etiqueta regulatoria de la impresora.

### Informacje dla użytkowników w Japonii

### この機器は技術基準適合証明又は工事設計認証を受けた無線設備を搭載しています。

### Drukarka obsługująca zabezpieczenia dynamiczne

Ta drukarka jest przeznaczona do użytku wyłącznie z wkładami wyposażonymi w nowy lub używany układ firmy HP. Używany układ firmy HP umożliwia korzystanie z używanych, regenerowanych i powtórnie napełnionych wkładów.

Drukarka wykorzystuje dynamiczne zabezpieczenia do blokowania wkładów z nieoryginalnym układem. Okresowe aktualizacje oprogramowania sprzętowego za pośrednictwem Internetu pozwolą utrzymać skuteczność dynamicznych zabezpieczeń oraz zablokują wcześniej działające wkłady.

Aktualizacje mogą poprawić, ulepszyć lub rozszerzyć funkcjonalność drukarki, a także chronić je przed naruszeniami bezpieczeństwa i służyć innym celom. Jednakże aktualizacje te mogą również uniemożliwić używanie wkładów wykorzystujących układy firm innych niż HP, wliczając wkłady działające obecnie. Jeżeli nie korzystasz z programów HP, takich jak Instant Ink lub usług wymagających automatycznych aktualizacji oprogramowania sprzętowego poprzez sieć, w większości drukarek HP można ustawić aktualizacje automatyczne lub powiadomienia o dostępności aktualizacji z opcją ich pobrania bądź pominięcia. Aby uzyskać więcej informacji na temat dynamicznych zabezpieczeń oraz konfigurowania aktualizacji oprogramowania sprzętowego w trybie online, przejdź na stronę [www.hp.com/learn/ds.](https://www.hp.com/learn/ds)

# Ułatwienia dostępu

Aby znaleźć informacje dotyczące ułatwień dostępu, podzielić się swoją historią lub skontaktować się z pomocą techniczną w kwestii ułatwień dostępu, należy odwiedzić stronę:

[hp.com/accessibility](https://www.hp.com/accessibility)

Więcej informacji na temat ułatwień dostępu oferowanych przez drukarkę można znaleźć na stronie wsparcia [hp.com/support/inkjet/accessibility](https://hp.com/support/inkjet/accessibility)

# <span id="page-64-0"></span>Program ochrony środowiska naturalnego

Firma HP dokłada wszelkich starań, aby dostarczać wysokiej jakości produkty o znikomym stopniu szkodliwości dla środowiska. W projekcie urządzenia uwzględniono kwestię recyklingu. Liczba materiałów została ograniczona do minimum przy jednoczesnym zapewnieniu odpowiedniej funkcjonalności i niezawodności urządzenia. Różne materiały mogą zostać w łatwy sposób rozdzielone. Łączniki i inne powiązania mogą zostać łatwo odnalezione, są łatwo dostępne i można je w łatwy sposób usunąć przy użyciu standardowych narzędzi. Szybki dostęp do ważnych części umożliwia efektywny demontaż i naprawę. Dodatkowe informacje o programie ochrony środowiska firmy HP można znaleźć na stronie internetowej pod adresem:

[hp.com/sustainableimpact](https://www.hp.com/sustainableimpact)

# Wskazówki HP dotyczące ochrony środowiska

- $\bullet$  Wybór papieru z szerokiej gamy papierów HP z certyfikatem FSC® lub PEFC $^{TM}$  daje gwarancję, że masa papierowa pochodzi z zaufanego i dobrze zarządzanego źródła $^1\cdot$
- Oszczędzaj zasoby naturalne korzystaj z papieru makulaturowego.
- Oryginalne wkłady HP można poddać recyklingowi w łatwy i bezpłatny sposób dzięki programowi HP Planet Partners dostępnemu w 47 krajach i terytoriach na całym świecie<sup>2</sup>.
- Oszczędzaj papier, drukując po obu stronach kartki.
- $\bullet$  Oszczędzaj energię, wybierając produkty HP z certyfikatem ENERGY STAR®.
- Zredukuj swój ślad weglowy wszystkie drukarki HP są wyposażone w ustawienia do zarządzania zasilaniem, które pozwalają kontrolować zużycie energii.
- Dowiedz się więcej o sposobach, w jakie firma HP i jej klienci chronią środowisko na stronie [HP EcoSolutions.](https://hp.globalbmg.com)

1 Papier HP z certyfikatem FSC®C017543 lub PEFC™TMPEFC/29-13-198.

2 Dostępność programu jest ograniczona. Obecnie program HP Planet Partners umożliwia zwrot i recykling oryginalnych wkładów HP w ponad 50 krajach, terytoriach i regionach w Azji, Europie i obu Amerykach. Więcej informacji można znaleźć na stronie: [hp.com/recycle.](https://www.hp.com/recycle)

# Eko wskazówki

HP stara się pomagać klientom zmniejszać oddziaływanie na środowisko naturalne. Więcej informacji o inicjatywach środowiskowych HP można znaleźć na stronie internetowej HP Eco Solutions.

[hp.com/sustainableimpact](https://www.hp.com/sustainableimpact)

# Papier

W opisanym produkcie można używać papieru makulaturowego zgodnego z normą DIN 19309 i EN 12281:2002.

### Tworzywa sztuczne

Elementy z tworzyw sztucznych o wadze przekraczającej 25 gramów są oznaczone zgodnie z międzynarodowymi standardami, które zwiększają możliwość identyfikacji tworzyw sztucznych do przetworzenia po zużyciu produktu.

# Rozporządzenie Komisji Europejskiej 1275/2008

Aby uzyskać dane dotyczące zużycia energii przez urządzenie, w tym zużycia energii w stanie gotowości sieciowej, w którym wszystkie porty sieci przewodowej są podłączone i wszystkie porty sieci bezprzewodowej są aktywne, należy zapoznać się z częścią P15 "Dodatkowe informacje" Deklaracji IT ECO dotyczącej urządzenia pod adresem [hp.com/us-en/hp-information/sustainable-impact/document-reports.html.](https://www.hp.com/us-en/hp-information/sustainable-impact/document-reports.html)

# Karty charakterystyki

Karty charakterystyki, informacje dotyczące bezpieczeństwa produktów i środowiska dostępne są pod adresem [hp.com/go/ecodata](https://www.hp.com/go/ecodata) lub na żądanie.

# Substancje chemiczne

Firma HP zobowiązuje się do dostarczania swoim klientom wszystkich informacji na temat substancji chemicznych w naszych produktach, zgodnie z wymogami takich przepisów, jak REACH *(Dyrektywa EC No 1907/2006 Parlamentu Europejskiego i Komisji Europejskiej)*. Raport z informacjami o chemikaliach w tym produkcie można znaleźć na stronie: [hp.com/go/reach.](https://www.hp.com/go/reach)

### EPEAT

Większość produktów HP opracowano tak, aby spełniały wymagania programu EPEAT. EPEAT to kompleksowa ocena środowiskowa, która pomaga identyfikować bardziej ekologiczne urządzenia elektroniczne. Więcej informacji na temat EPEAT można uzyskać pod adresem [epeat.net.](https://www.epeat.net)

[Kliknij tutaj, aby uzyskać więcej informacji na](https://h20195.www2.hp.com/v2/GetDocument.aspx?docname=c05320864) temat produktów HP zarejestrowanych w programie EPEAT.

# SEPA Ecolabel: informacja dla użytkowników (Chiny)

### 中国环境标识认证产品用户说明

噪声大于 63.0 dB(A) 的办公设备不宜放置于办公室内,请在独立的隔离区域使用。

如需长时间使用本产品或打印大量文件,请确保在通风良好的房间内使用。

如您需要确认本产品处于零能耗状态,请按下电源关闭按钮,并将插头从电源插座断开。

您可以使用再生纸,以减少资源耗费。

# Program recyklingu

Firma HP podejmuje w wielu krajach/regionach coraz więcej inicjatyw dotyczących zwrotu oraz recyklingu swoich produktów, a także współpracuje z największymi na świecie ośrodkami recyklingu urządzeń elektronicznych. Firma HP oszczędza zasoby naturalne, ponownie sprzedając niektóre ze swych najpopularniejszych produktów. Więcej informacji dotyczących recyklingu produktów firmy HP można znaleźć pod adresem: [hp.com/recycle](https://www.hp.com/recycle)

# Program recyklingu materiałów eksploatacyjnych do drukarek atramentowych firmy HP

Firma HP podejmuje różne działania mające na celu ochronę środowiska. Program recyklingu materiałów eksploatacyjnych HP Inkjet Supplies Recycling Program jest dostępny w wielu krajach/regionach. Pozwala on [na bezpłatną utylizację zużytych pojemników i wkładów. Więcej informacji można znaleźć na stronie: hp.com/](https://www.hp.com/recycle) recycle

# Utylizacja baterii na Tajwanie

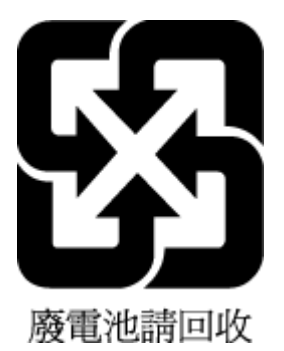

# Ostrzeżenie stanu Kalifornia o materiałach zawierających nadchlorany

Perchlorate material - special handling may apply. See: [dtsc.ca.gov/hazardouswaste/perchlorate](https://www.dtsc.ca.gov/hazardouswaste/perchlorate)

This product's real-time clock battery or coin cell battery may contain perchlorate and may require special handling when recycled or disposed of in California.

# Dyrektywa UE dotycząca baterii

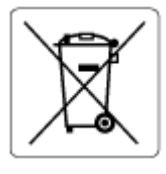

To urządzenie zawiera baterię, która jest wykorzystywana do zachowania integralności danych zegara czasu rzeczywistego lub ustawień urządzenia, a jej przewidywana żywotność jest dłuższa niż przewidywana eksploatacja urządzenia. Naprawa lub wymiana tej baterii powinna być przeprowadzana przez wykwalifikowanego serwisanta.

# Uwaga dla użytkowników w Brazylii

A bateria deste equipamento nao foi projetada para ser removida pelo cliente.

# Pobór mocy

Urządzenia HP do drukowania i przetwarzania obrazów oznaczone logo ENERGY STAR® posiadają certyfikat amerykańskiej Agencji Ochrony Środowiska (EPA). Na urządzeniach spełniających wymagania ENERGY STAR dla urządzeń do przetwarzania obrazu znajduje się następujące oznaczenie:

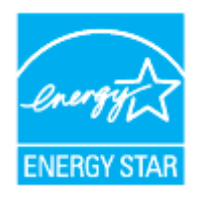

Dodatkowe informacje na temat modeli urządzeń do przetwarzania obrazów posiadających certyfikat ENERGY STAR można znaleźć na stronie: [hp.com/go/energystar](https://www.hp.com/go/energystar)

# Chińskie etykiety energetyczne na drukarkach, faksach i kopiarkach

### 复印机、打印机和传真机能源效率标识实施规则

依据"复印机、打印机和传真机能源效率标识实施规则",该打印机具有中国能效标识。标识上显示的能效 等级和操作模式值根据"复印机、打印机和传真机能效限定值及能效等级"标准("GB 21521")来确定和计 算。

1. 能效等级

产品能效等级分 3 级,其中 1 级能效最高。能效限定值根据产品类型和打印速度由标准确定。能效等 级则根据基本功耗水平以及网络接口和内存等附加组件和功能的功率因子之和来计算。

2. 能效信息

喷墨打印机

● 操作模式功率

睡眠状态的能耗按照 GB 21521 的标准来衡量和计算。该数据以瓦特 (W) 表示。

待机功率

待机状态是产品连接到电网电源上功率最低的状态。该状态可以延续无限长时间,且使用者无法 改变此状态下产品的功率。对于"成像设备"产品,"待机"状态通常相当于"关闭"状态,但也可能相 当于"准备"状态或者"睡眠"状态。该数据以瓦特 (W) 表示。

睡眠状态预设延迟时间

出厂前由制造商设置的时间决定了该产品在完成主功能后进入低耗模式(例如睡眠、自动关机) 的时间。该数据以分钟表示。

● 附加功能功率因子之和

网络接口和内存等附加功能的功率因子之和。该数据以瓦特 (W) 表示。

标识上显示的能耗数据是根据典型配置测量得出的数据,此类配置包含登记备案的打印机依据复印机、 打印机和传真机能源效率标识实施规则所选的所有配置。因此,该特定产品型号的实际能耗可能与标识 上显示的数据有所不同。

要了解规范的更多详情,请参考最新版的 GB 21521 标准。

### Utylizacja zużytego sprzętu przez użytkowników

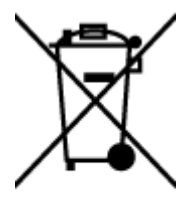

Ten symbol oznacza, że tego produktu nie można utylizować z innymi odpadami z gospodarstwa domowego. Należy chronić ludzkie zdrowie oraz środowisko i dostarczyć zużyty sprzęt do wyznaczonego punktu odbioru zużytych produktów elektrycznych i elektronicznych. Więcej informacji można uzyskać, kontaktując się z firmą zajmującą się utylizacją odpadów z gospodarstwa domowego lub odwiedzając stronę [hp.com/recycle.](https://www.hp.com/recycle)

# Usuwanie odpadów w Brazylii

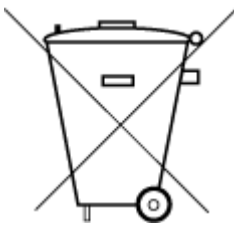

Este produto eletrônico e seus componentes não devem ser descartados no lixo comum, pois embora estejam em conformidade com padrões mundiais de restrição a substâncias nocivas, podem conter, ainda que em quantidades mínimas, substâncias impactantes ao meio ambiente. Ao final da vida útil deste produto, o usuário deverá entregá-lo à HP. A não observância dessa orientação sujeitará o infrator às sanções previstas em lei.

Após o uso, as pilhas e/ou baterias dos produtos HP deverão ser entregues ao estabelecimento comercial ou rede de assistência técnica autorizada pela HP.

Para maiores informações, inclusive sobre os pontos de recebimento, acesse:

[hp.com.br/reciclar](https://www.hp.com.br/reciclar)

# Tabela niebezpiecznych substancji/elementów i ich zawartości (Chiny)

### 产品中有害物质或元素的名称及含量

 $GD$  spoc 根据中国《电器电子产品有害物质限制使用管理办法》

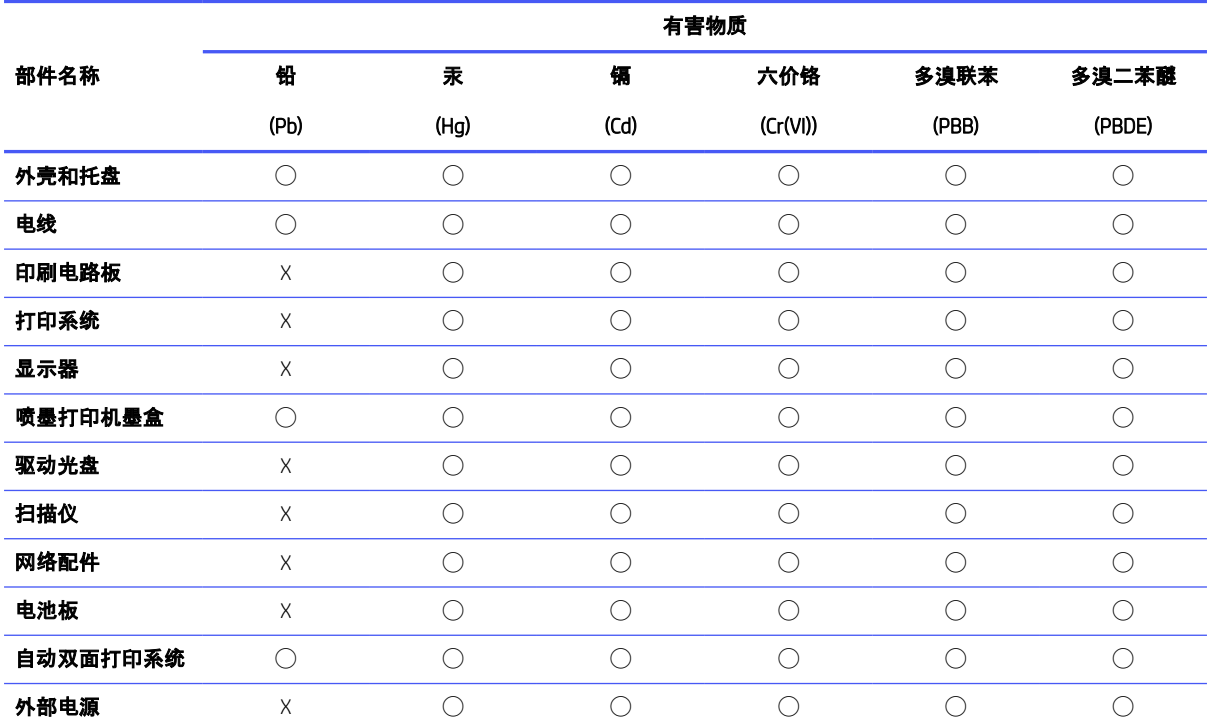

#### Tabela A-1 Tabela niebezpiecznych substancji/elementów i ich zawartości (Chiny)

本表格依据 SJ/T 11364 的规定编制。

◯:表示该有害物质在该部件所有均质材料中的含量均在 GB/T 26572 规定的限量要求以下。

X:表示该有害物质至少在该部件的某一均质材料中的含量超出 GB/T 26572 规定的限量要求。

此表中所有名称中含 "X" 的部件均符合中国 RoHS 达标管理目录限用物质应用例外清单的豁免。

此表中所有名称中含 "X" 的部件均符合欧盟 RoHS 立法。

注:环保使用期限的参考标识取决于产品正常工作的温度和湿度等条件。

# Rozporządzenie w sprawie zużytego sprzętu elektrycznego i elektronicznego (Turcja)

Türkiye Cumhuriyeti: AEEE Yönetmeliğine uygundur

# Ograniczenia dotyczące substancji niebezpiecznych (Indie)

This product, as well as its related consumables and spares, complies with the reduction in hazardous substances provisions of the "India E-waste (Management and Handling) Rule 2016." It does not contain lead, mercury, hexavalent chromium, polybrominated biphenyls or polybrominated diphenyl ethers in concentrations exceeding 0.1 weight % and 0.01 weight % for cadmium, except for where allowed pursuant to the exemptions set in Schedule 2 of the Rule.

# Deklaracja wystąpienia oznaczenia substancji podlegających ograniczeniom (region Tajwanu)

### 限用物質含有情況標示聲明書

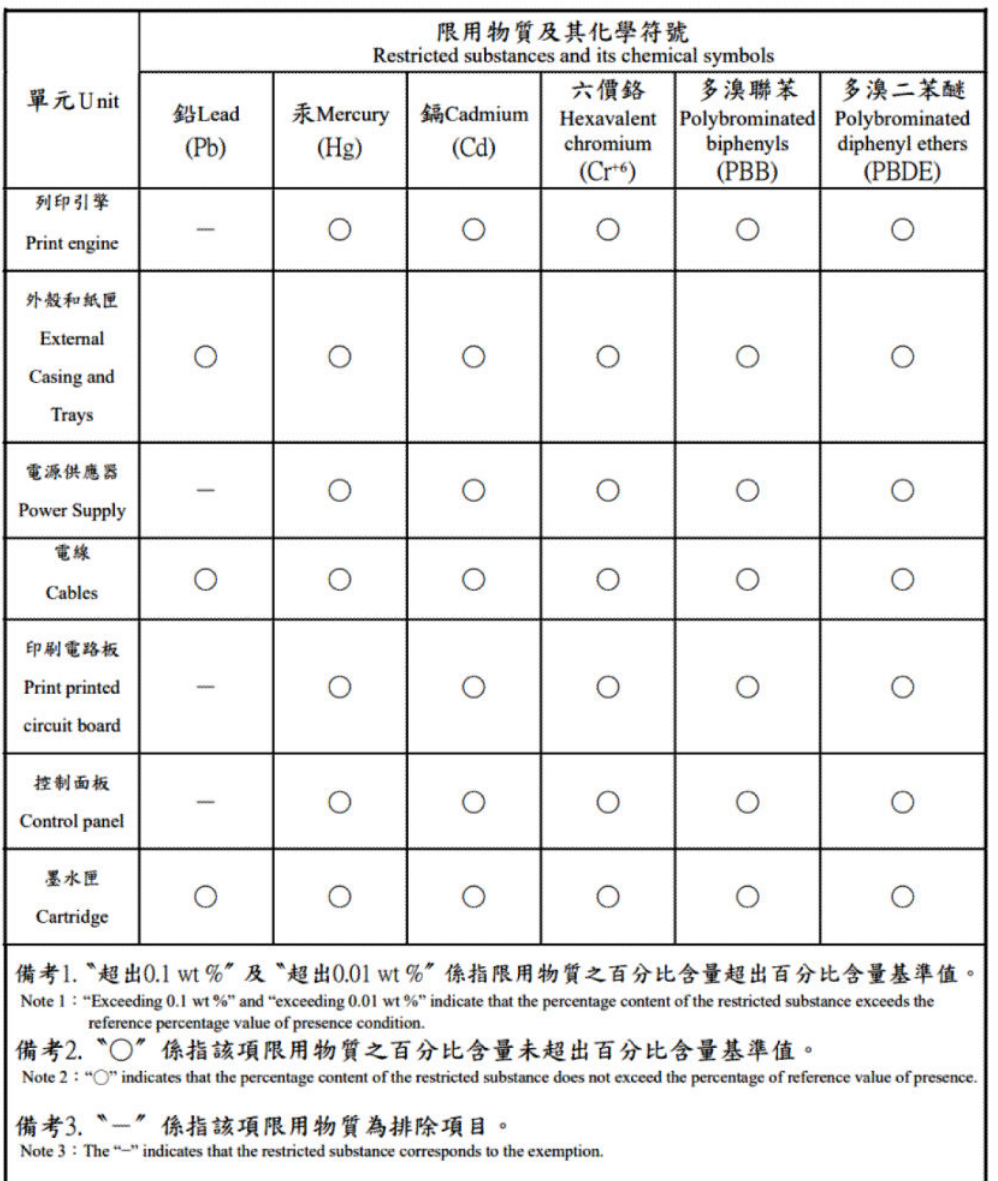

Taiwan Declaration of the Presence Condition of the Restricted Substances Marking

### 若要存取產品的最新使用指南或手冊,請前往 [hp.com/support](https://hp.com/support)。選取搜尋您的產品,然後依照 畫 面上的指 示繼續執行。

To access the latest user guides or manuals for your product, go to [hp.com/support.](https://hp.com/support) Select Find your product, a następnie postępuj zgodnie z instrukcjami wyświetlanymi na ekranie

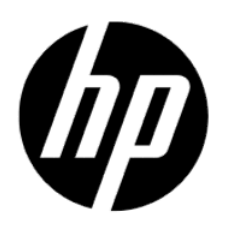

© Copyright 2023 HP Development Company, L.P.